## Manual do proprietário do Dell Vostro 330

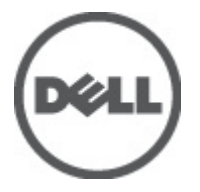

Modelo normativo W02C Tipo normativo W02C001

## <span id="page-1-0"></span>Notas, Avisos e Advertências

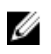

**NOTA:** uma NOTA fornece informações importantes para ajudar você a usar melhor os recursos do computador.

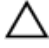

CUIDADO: um AVISO indica um potencial de danos ao hardware ou a perda de dados se as instruções não forem seguidas.

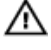

ATENÇÃO: uma ADVERTÊNCIA indica um potencial de danos à propriedade, risco de lesões corporais ou mesmo risco de vida.

#### As informações contidas nesta publicação estão sujeitas a alterações sem aviso prévio. **©** 2011 Dell Inc. Todos os direitos reservados.

É terminantemente proibida qualquer forma de reprodução destes materiais sem a permissão por escrito da Dell Inc.

Marcas comerciais usadas neste texto: Dell™, o logotipo DELL, Dell Precision™, Precision ON™, ExpressCharge™, Latitude™, Latitude ON™, OptiPlex™, Vostro™ e Wi-Fi Catcher™ são marcas comerciais da Dell Inc. Intel®, Pentium®, Xeon®, Core™, Atom™, Centrino® e Celeron® são marcas registradas ou marcas comerciais da Intel Corporation nos Estados Unidos e em outros países. AMD® é marca registrada e AMD Opteron™, AMD Phenom™, AMD Sempron™, AMD Athlon™, ATI Radeon™ e ATI FirePro™ são marcas comerciais da Advanced Micro Devices, Inc. Microsoft®, Windows®, MS-DOS®, Windows Vista®, o botão de iniciar do Windows Vista e Office Outlook® são marcas comerciais ou marcas registradas da Microsoft Corporation nos Estados Unidos e/ou em outros países. Blu-ray Disc™ é marca comercial de propriedade da Blu-ray Disc Association (BDA) e licenciada para uso em discos e players. A marca com a palavra Bluetooth® é marca registrada e de propriedadae da Bluetooth® SIG, Inc. e qualquer uso de tal marca por parte da Dell Inc. é feito sob licença. Wi-Fi® é marca registrada da Wireless Ethernet Compatibility Alliance, Inc.

Os demais nomes e marcas comerciais podem ser usados nesta publicação como referência às entidades que reivindicam essas marcas e nomes ou a seus produtos. A Dell declara que não tem interesse de propriedade sobre marcas e nomes que não sejam os seus próprios.

 $2011 - 7$ 

Rev. A00

## Índice

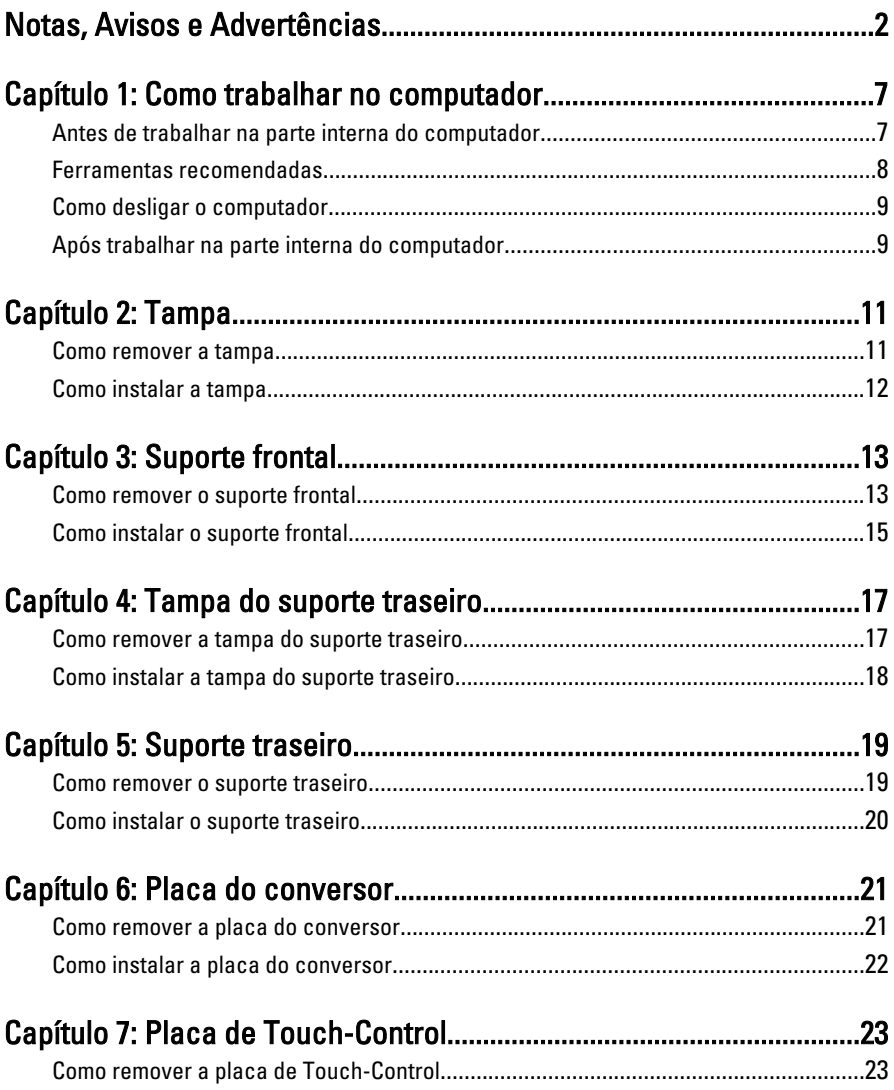

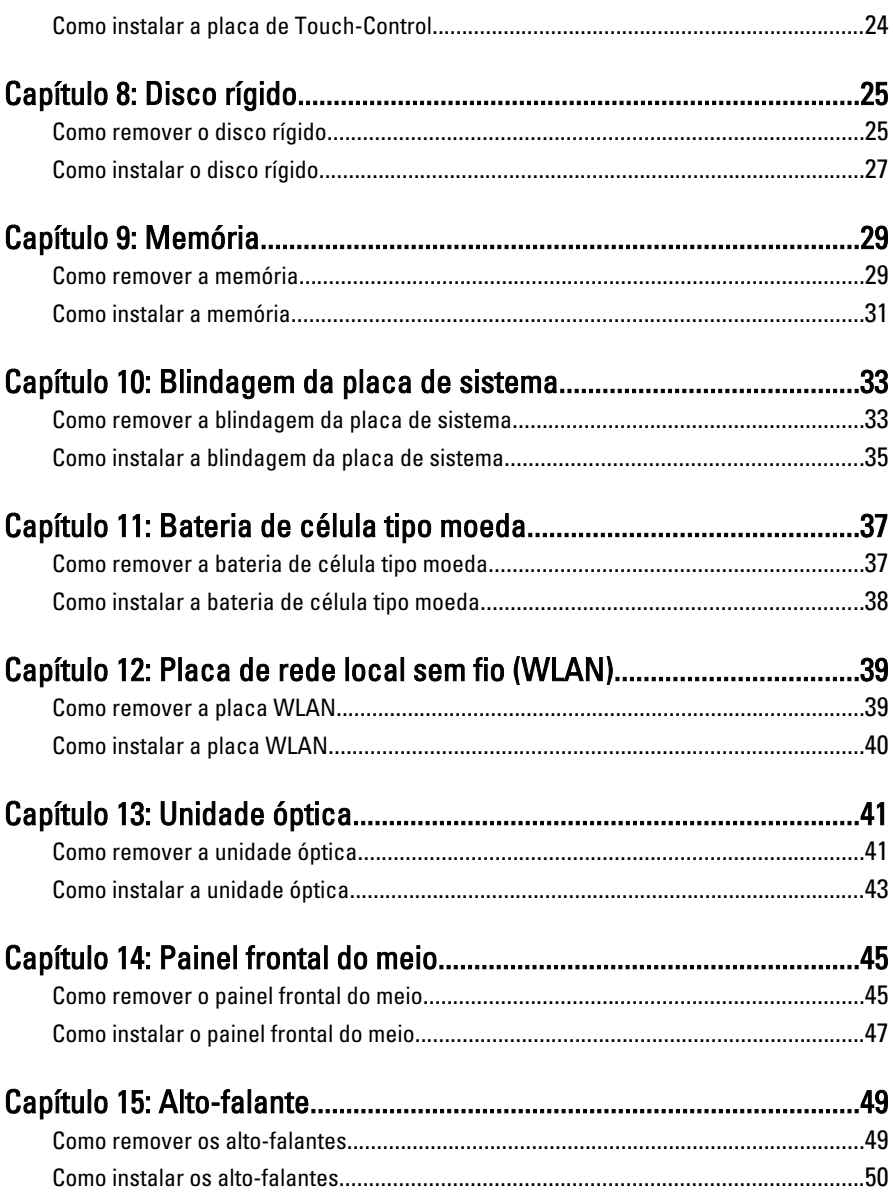

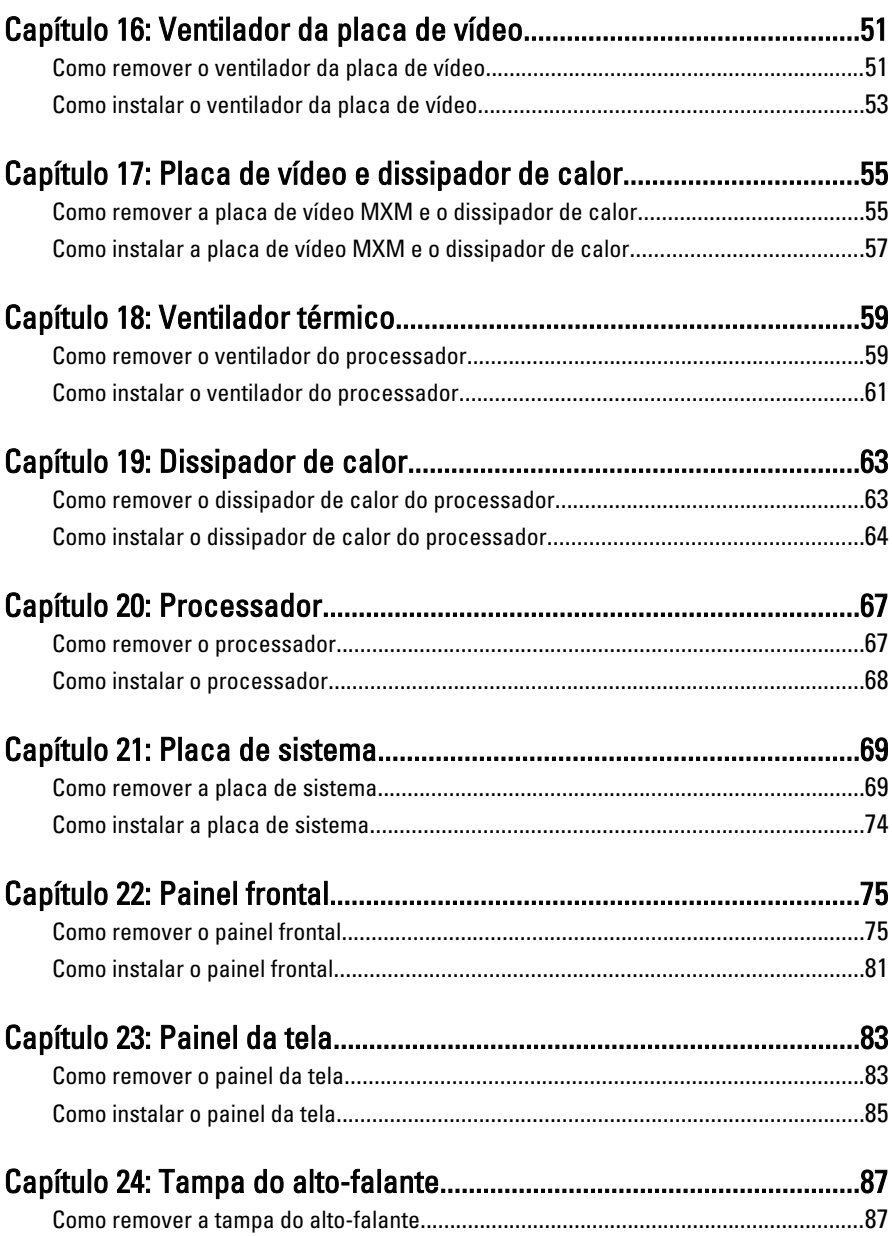

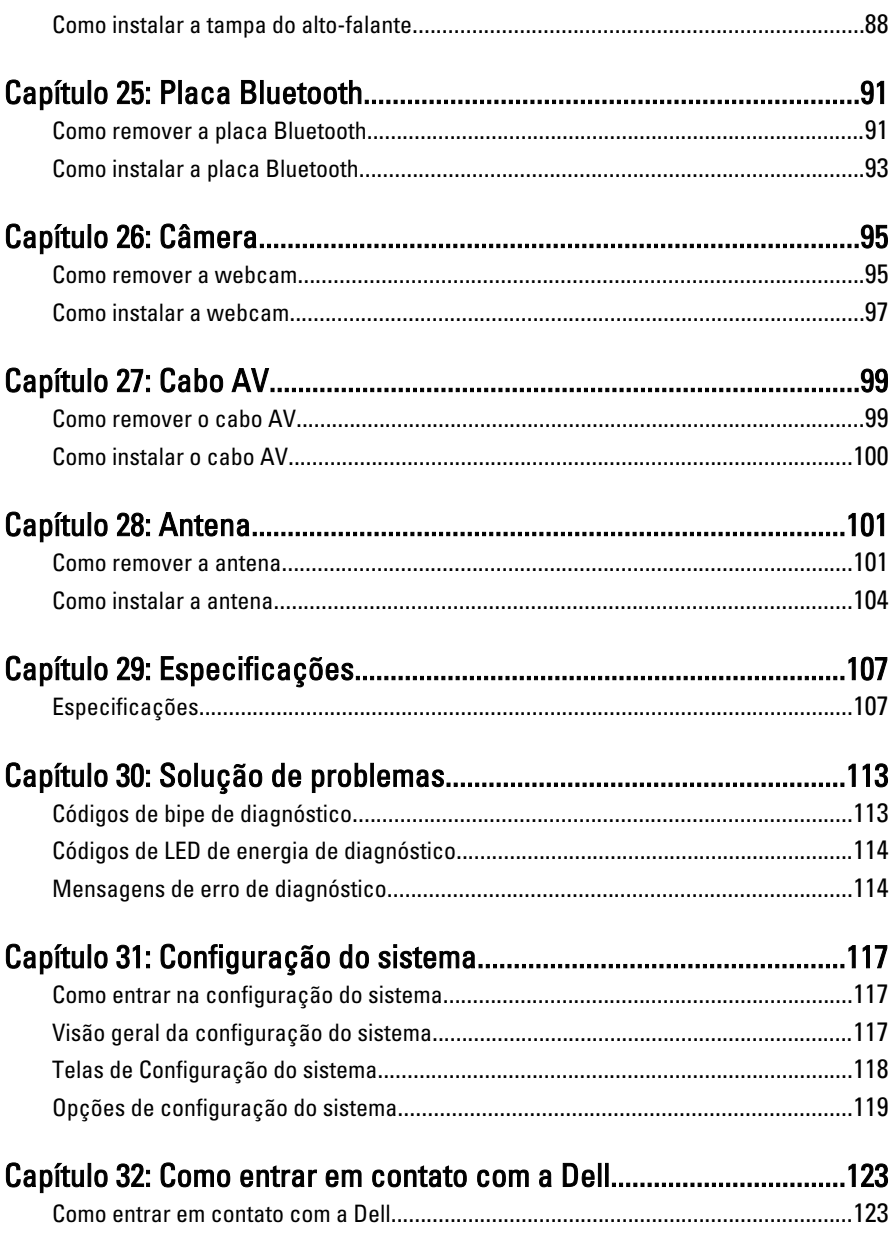

## <span id="page-6-0"></span>Como trabalhar no computador

#### Antes de trabalhar na parte interna do computador

Use as seguintes orientações de segurança para ajudar a proteger seu computador contra danos potenciais e ajudar a garantir sua segurança pessoal. A menos que indicado diferentemente, cada procedimento incluído neste documento pressupõe as seguintes condições:

- As informações de segurança fornecidas com o computador foram lidas.
- Um componente pode ser substituído ou, se tiver sido adquirido separadamente, pode ser instalado executando-se o procedimento de remoção na ordem inversa.

ATENÇÃO: Antes de trabalhar na parte interna do computador, leia as informações de segurança fornecidas com o computador. Para obter informações adicionais sobre as melhores práticas de segurança, consulte a página inicial sobre conformidade normativa em www.dell.com/regulatory\_compliance.

CUIDADO: Muitos dos reparos podem ser feitos apenas por um técnico credenciado. Você deve executar apenas tarefas de solução de problemas e reparos simples, conforme autorizado na documentação do produto ou conforme orientado pelo serviço de assistência online ou por telefone e pela equipe de suporte. Os danos causados por assistência não autorizada pela Dell não são cobertos pela garantia. Leia e siga as instruções de segurança fornecidas com o produto.

CUIDADO: Para evitar descarga eletrostática, elimine a eletricidade estática do seu corpo usando uma pulseira antiestática ou tocando periodicamente em uma superfície metálica sem pintura, como um conector na parte de trás do computador.

<span id="page-7-0"></span>CUIDADO: Manuseie os componentes e placas com cuidado. Não toque nos componentes ou nos contatos das placas. Segure uma placa pelas suas bordas ou pelo suporte de montagem de metal. Segure os componentes, como processadores, pelas bordas e não pelos pinos.

CUIDADO: Ao desconectar um cabo, puxe-o pelo conector ou pela respectiva aba de puxar, nunca pelo próprio cabo. Alguns cabos têm conectores com presilhas de travamento. Se estiver desconectando algum cabo desse tipo, destrave as presilhas antes de desconectá-lo. Ao separar conectores, mantenha-os alinhados para evitar que os pinos sejam entortados. Além disso, antes de conectar um cabo, verifique se ambos os conectores estão corretamente orientados e alinhados.

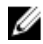

 $\mathbb Z$  NOTA: A cor do computador e de determinados componentes pode ser diferente daquela mostrada neste documento.

Para evitar danos ao computador, execute o procedimento a seguir antes de começar a trabalhar em sua parte interna.

- 1. Prepare uma superfície de trabalho plana e limpa para evitar que a tampa do computador seja arranhada.
- 2. Desligue o computador (consulte Como desligar o computador).
- CUIDADO: Para desconectar o cabo de rede, primeiro desconecte-o do computador e, em seguida, desconecte-o do dispositivo de rede.
- 3. Desconecte todos os cabos de rede do computador.
- 4. Desconecte o computador e todos os dispositivos conectados de suas tomadas elétricas.
- 5. Pressione e segure o botão liga/desliga com o computador desconectado para conectar a placa de sistema à terra.
- 6. Remova a tampa.
- CUIDADO: Antes de tocar em qualquer componente na parte interna do computador, elimine a eletricidade estática de seu corpo tocando em uma superfície metálica sem pintura, como o metal da parte de trás do computador. No decorrer do trabalho, toque periodicamente em uma superfície metálica sem pintura para dissipar a eletricidade estática, a qual pode danificar os componentes internos.

## Ferramentas recomendadas

Os procedimentos descritos neste documento podem exigir as seguintes ferramentas:

• Chave de fenda pequena

- <span id="page-8-0"></span>• Chave Phillips
- Estilete plástico pequeno
- Mídia do programa de atualização do Flash BIOS

## Como desligar o computador

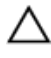

CUIDADO: Para evitar a perda de dados, salve e feche todos os arquivos e saia dos programas abertos antes de desligar o computador.

- 1. Desligue o sistema operacional:
	- No Windows 7:

Clique em Iniciar<sup>es</sup> e, em seguida, clique Desligar.

• No Windows Vista:

Clique em Iniciar<sup>e e</sup>, em seguida, clique na seta no canto inferior direito do menu Iniciar, conforme mostrado a seguir, e clique em Desligar.

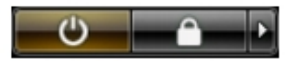

• No Windows XP:

Clique em Iniciar  $\rightarrow$  Desligar o computador  $\rightarrow$  Desligar . O computador é desligado após a conclusão do processo de desligamento do sistema operacional.

2. Assegure-se de que o computador e todos os dispositivos conectados estejam desligados. Se o computador e os dispositivos conectados não tiverem sido desligados automaticamente quando você desligou o sistema operacional, mantenha o botão liga/desliga pressionado por cerca de 6 segundos para desligá-los.

## Após trabalhar na parte interna do computador

Após concluir o procedimento de substituição, conecte todos os dispositivos, placas e cabos externos antes de ligar o computador.

1. Recoloque a tampa.

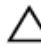

- CUIDADO: Para conectar um cabo de rede, primeiro acople o cabo ao dispositivo de rede e só depois o conecte ao computador.
- 2. Conecte quaisquer cabos de telefone ou de rede ao computador.
- 3. Conecte o computador e todos os dispositivos conectados às tomadas elétricas.
- 4. Ligue o computador.
- 5. Verifique se o computador funciona corretamente, executando o Dell Diagnostics.

## <span id="page-10-0"></span>Tampa

## Como remover a tampa

- 1. Siga os procedimentos descritos em [Antes de trabalhar na parte interna do](#page-6-0) [computador](#page-6-0).
- 2. Remova os dois parafusos que prendem a tampa traseira ao computador.

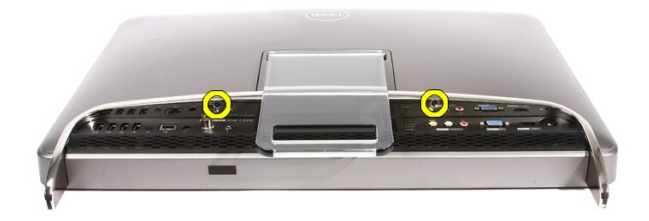

3. Deslize a tampa traseira afastando-a do suporte.

<span id="page-11-0"></span>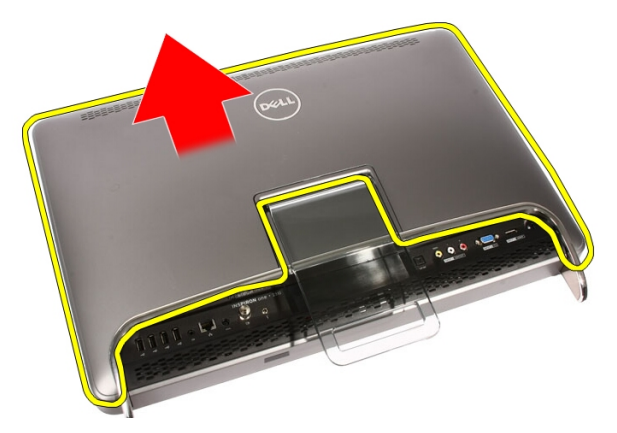

4. Remova a tampa traseira.

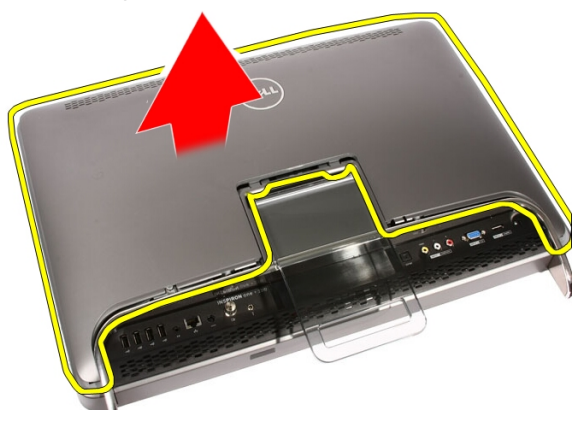

#### Como instalar a tampa

- 1. Coloque a tampa traseira no computador.
- 2. Deslize a tampa traseira em direção ao suporte.
- 3. Instale os dois parafusos que prendem a tampa traseira ao computador.
- 4. Execute os procedimentos descritos em [Após trabalhar na parte interna do](#page-8-0) [computador](#page-8-0).

## <span id="page-12-0"></span>Suporte frontal

#### Como remover o suporte frontal

- 1. Siga os procedimentos descritos em [Antes de trabalhar na parte interna do](#page-6-0) [computador](#page-6-0).
- 2. Remova a [tampa.](#page-10-0)
- 3. Remova os parafusos que prendem o suporte frontal ao computador.

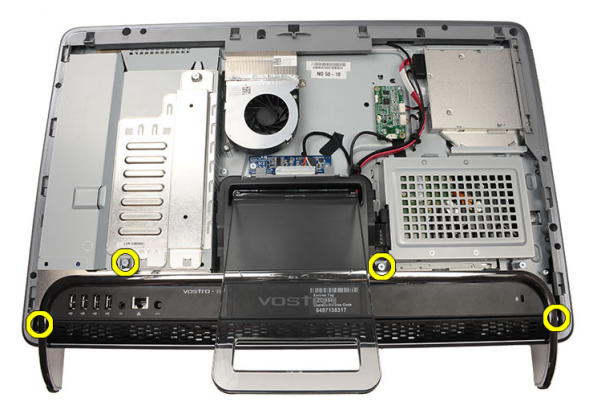

4. Dobre o suporte traseiro tanto quanto possível e, em seguida, levante o suporte frontal removendo-o do computador.

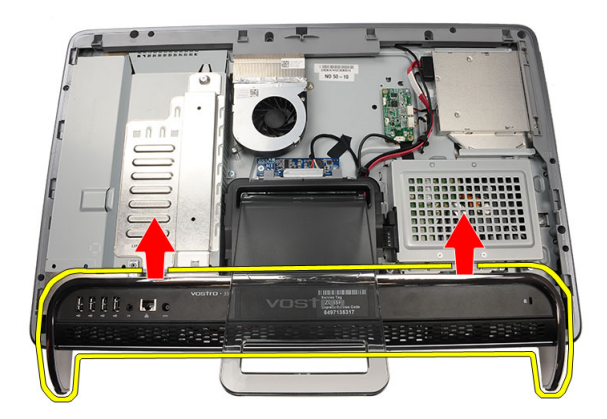

5. Remova os parafusos que prendem o suporte de E/S ao suporte frontal.

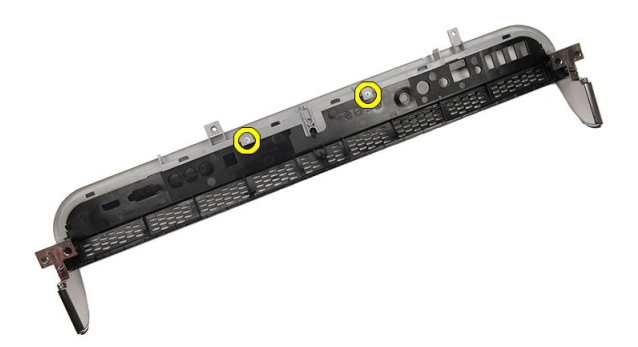

6. Remova o painel de E/S.

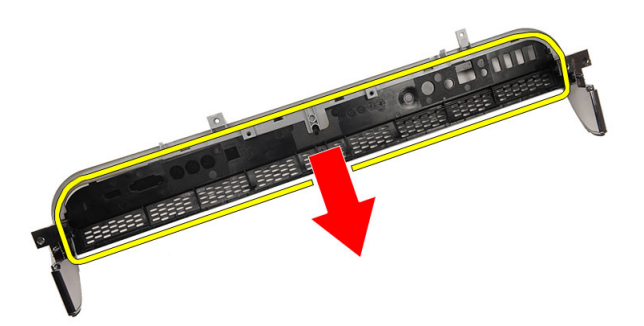

## <span id="page-14-0"></span>Como instalar o suporte frontal

- 1. Coloque o painel de E/S no suporte frontal.
- 2. Recoloque os parafusos que prendem o suporte de E/S ao suporte frontal.
- 3. Dobre o suporte traseiro tanto quanto possível e, em seguida, coloque o suporte frontal no computador.
- 4. Recoloque os parafusos que prendem o suporte frontal ao computador.
- 5. Recoloque a [tampa](#page-11-0).
- 6. Execute os procedimentos descritos em [Após trabalhar na parte interna do](#page-8-0) [computador](#page-8-0).

## <span id="page-16-0"></span>Tampa do suporte traseiro

#### Como remover a tampa do suporte traseiro

- 1. Siga os procedimentos descritos em [Antes de trabalhar na parte interna do](#page-6-0) [computador](#page-6-0).
- 2. Remova a [tampa.](#page-10-0)
- 3. Remova o *[suporte frontal](#page-12-0)*.
- 4. Empurre o suporte traseiro tanto quanto possível.

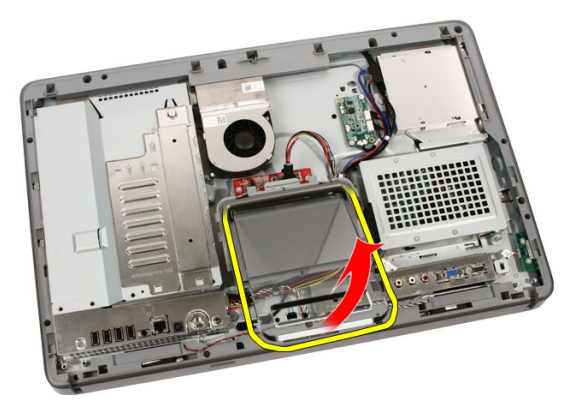

5. Deslize a tampa do suporte pelo suporte e remova a tampa do suporte traseiro do computador.

<span id="page-17-0"></span>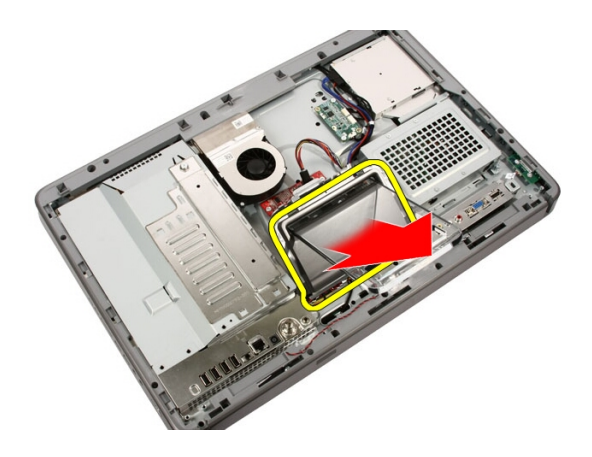

## Como instalar a tampa do suporte traseiro

- 1. Empurre o suporte traseiro tanto quanto possível.
- 2. Deslize a tampa do suporte pelo suporte e instale a tampa do suporte traseiro no computador.
- 3. Recoloque a [tampa](#page-11-0).
- 4. Execute os procedimentos descritos em [Após trabalhar na parte interna do](#page-8-0) [computador](#page-8-0).

## <span id="page-18-0"></span>Suporte traseiro

#### Como remover o suporte traseiro

- 1. Siga os procedimentos descritos em [Antes de trabalhar no computador](#page-6-0).
- 2. Remova a [tampa.](#page-10-0)
- 3. Remova o *[suporte frontal](#page-12-0)*.
- 4. Remova a [tampa do suporte traseiro](#page-17-0).
- 5. Remova os parafusos que prendem o suporte traseiro ao computador.

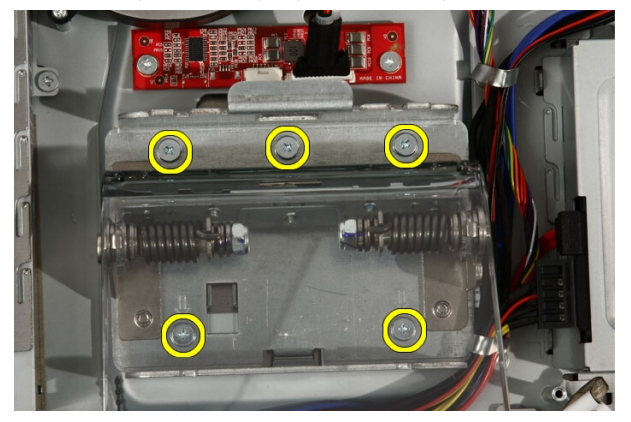

6. Incline o suporte traseiro para a frente para soltar a aba que o prende ao chassi.

<span id="page-19-0"></span>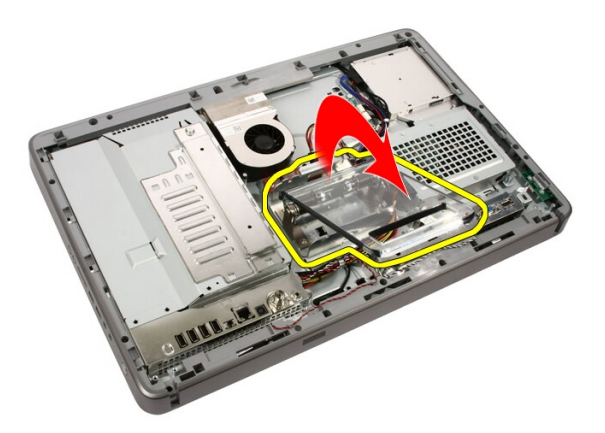

7. Remova o suporte traseiro.

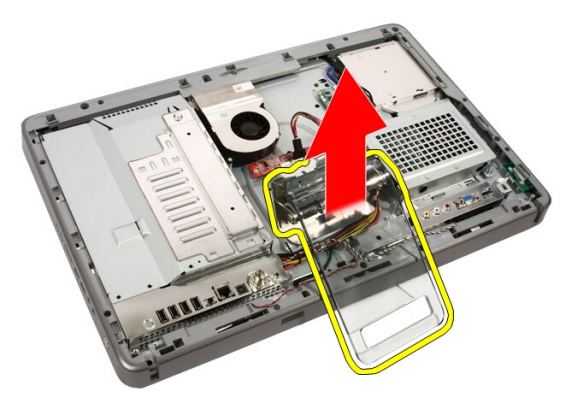

#### Como instalar o suporte traseiro

- 1. Coloque o suporte traseiro no computador.
- 2. Incline o suporte para a frente para prender a aba que o prende ao chassi.
- 3. Recoloque os parafusos que prendem o suporte traseiro ao computador.
- 4. Execute os procedimentos descritos em [Após trabalhar na parte interna do](#page-8-0) [computador](#page-8-0).

## <span id="page-20-0"></span>Placa do conversor

## Como remover a placa do conversor

- 1. Siga os procedimentos descritos em [Antes de trabalhar na parte interna do](#page-6-0) [computador](#page-6-0).
- 2. Remova a [tampa.](#page-10-0)
- 3. Desconecte os cabos da placa do conversor.

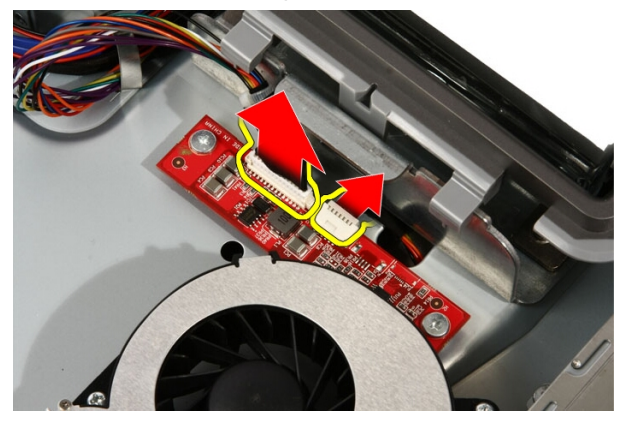

4. Remova os parafusos que prendem a placa do conversor ao computador.

<span id="page-21-0"></span>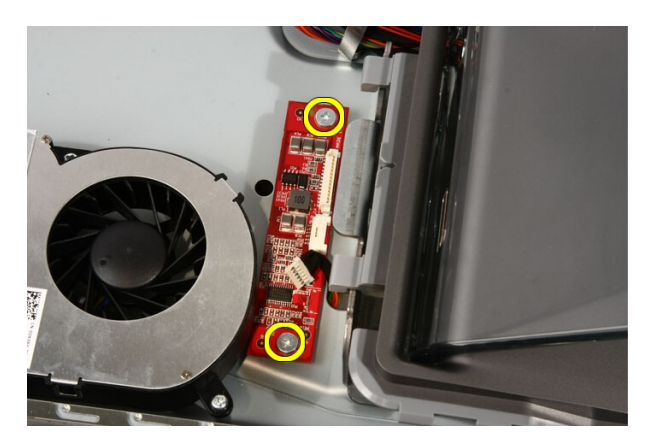

5. Remova a placa do conversor do computador.

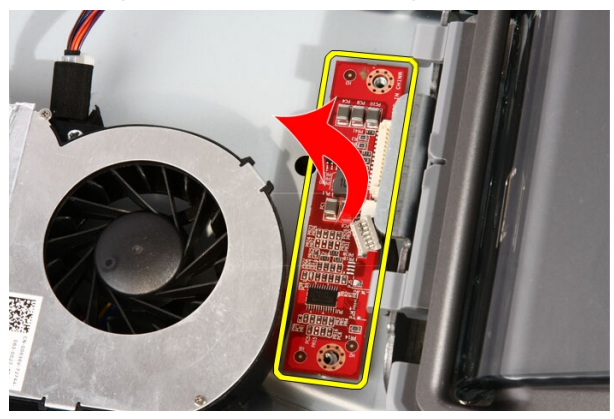

## Como instalar a placa do conversor

- 1. Coloque a placa do conversor no computador.
- 2. Recoloque os parafusos que prendem a placa do conversor ao computador.
- 3. Conecte os cabos da tela e de alimentação à placa do conversor.
- 4. Recoloque a [tampa](#page-11-0).
- 5. Execute os procedimentos descritos em [Após trabalhar na parte interna do](#page-8-0) [computador](#page-8-0).

## <span id="page-22-0"></span>Placa de Touch-Control

## Como remover a placa de Touch-Control

- 1. Siga os procedimentos descritos em [Antes de trabalhar no computador](#page-6-0).
- 2. Remova a [tampa.](#page-10-0)
- 3. Desconecte os cabos da placa de touch-control.

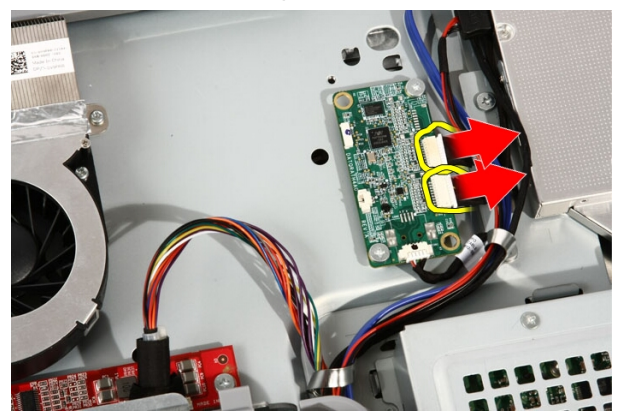

4. Remova os parafusos que prendem a placa de touch-control.

<span id="page-23-0"></span>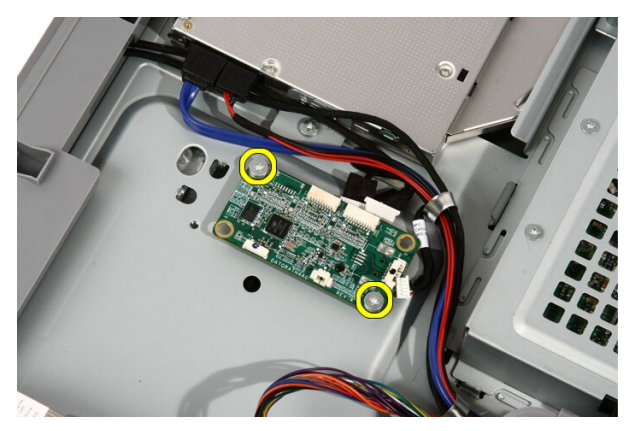

5. Remova a placa de touch-control do computador.

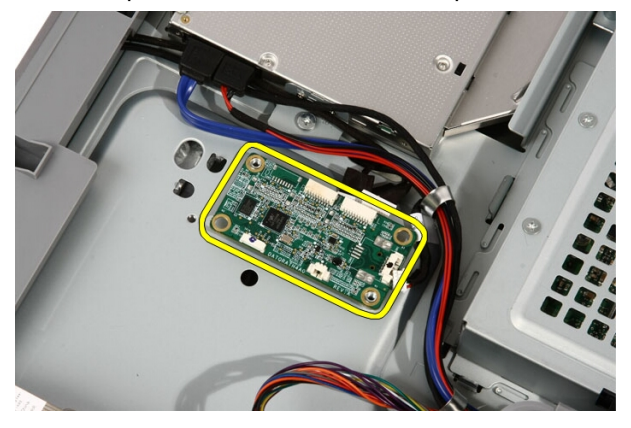

## Como instalar a placa de Touch-Control

- 1. Coloque a placa de touch-control no computador.
- 2. Recoloque os parafusos que prendem a placa de touch-control.
- 3. Conecte os cabos à placa de touch-control.
- 4. Recoloque a [tampa](#page-11-0).
- 5. Execute os procedimentos descritos em [Após trabalhar na parte interna do](#page-8-0) [computador](#page-8-0).

## <span id="page-24-0"></span>Disco rígido

## Como remover o disco rígido

- 1. Siga os procedimentos descritos em [Antes de trabalhar na parte interna do](#page-6-0) [computador](#page-6-0).
- 2. Remova a [tampa](#page-10-0).
- 3. Solte os parafusos prisioneiros que prendem o compartimento do disco rígido ao computador.

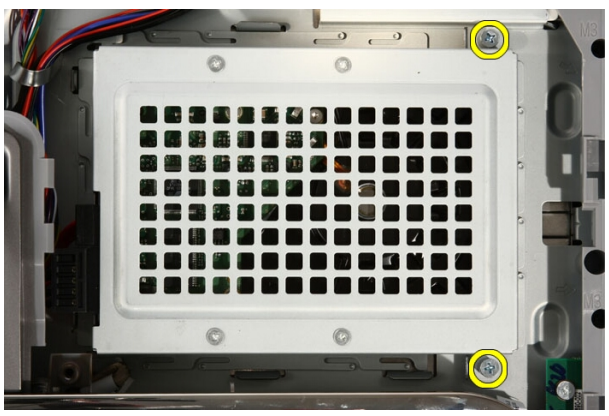

4. Deslize o suporte do disco rígido para fora do computador para liberar as guias do computador.

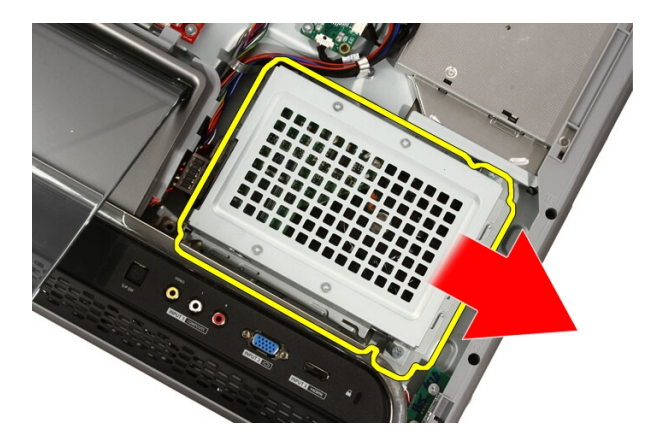

5. Desconecte o cabo de alimentação e o cabo SATA.

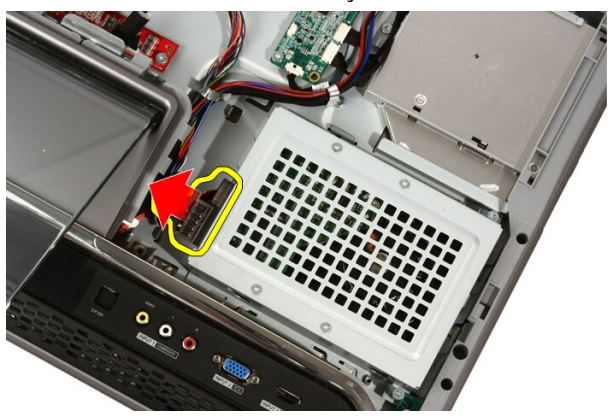

6. Levante o disco rígido retirando-o do computador.

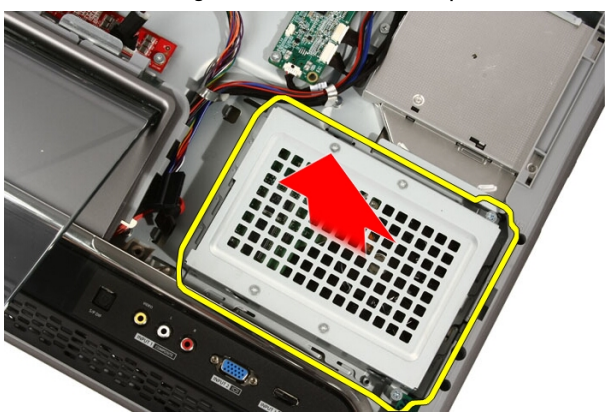

<span id="page-26-0"></span>7. Remova os parafusos que prendem o disco rígido ao suporte do disco rígido.

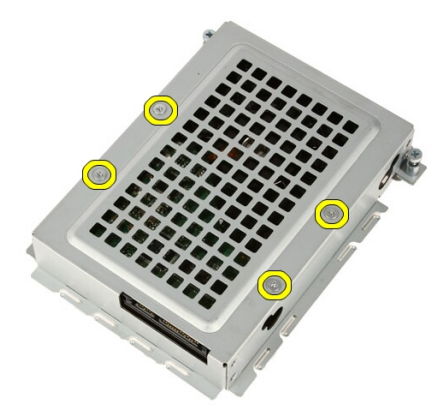

8. Levante o suporte do disco rígido retirando-o do disco rígido.

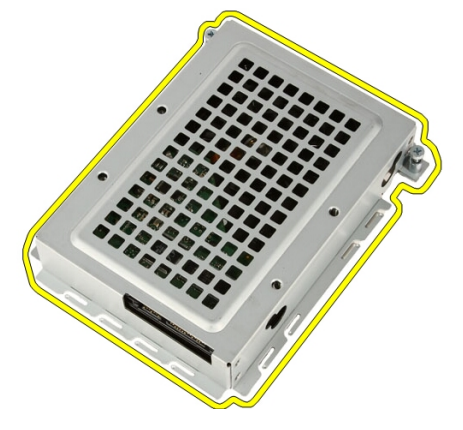

## Como instalar o disco rígido

- 1. Coloque o suporte do disco rígido no disco rígido.
- 2. Recoloque os parafusos que prendem o disco rígido ao suporte do disco rígido.
- 3. Coloque o disco rígido no computador.
- 4. Conecte o cabo de alimentação e o cabo SATA.
- 5. Deslize o suporte do disco rígido em direção ao computador para prender as abas ao computador.
- 6. Aperte os parafusos prisioneiros que prendem o compartimento do disco rígido ao computador.
- 7. Recoloque a [tampa](#page-11-0).
- 8. Execute os procedimentos descritos em [Após trabalhar na parte interna do](#page-8-0) [computador](#page-8-0).

## <span id="page-28-0"></span>Memória

#### Como remover a memória

- 1. Siga os procedimentos descritos em [Antes de trabalhar na parte interna do](#page-6-0) [computador](#page-6-0).
- 2. Remova a [tampa.](#page-10-0)
- 3. Remova o parafuso que prende a tampa da memória ao computador.

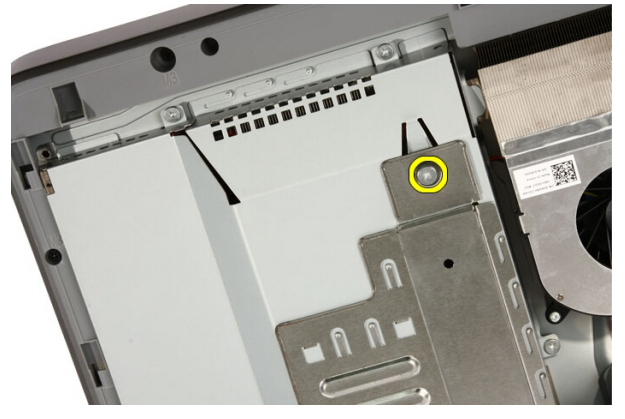

4. Deslize a tampa da memória em direção à parte superior do computador.

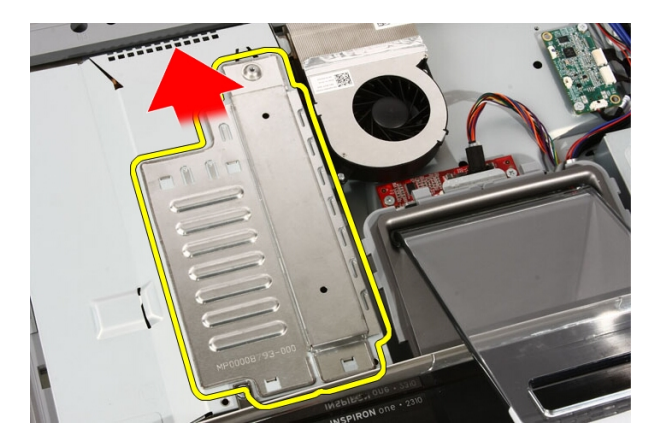

5. Remova a tampa da memória do computador.

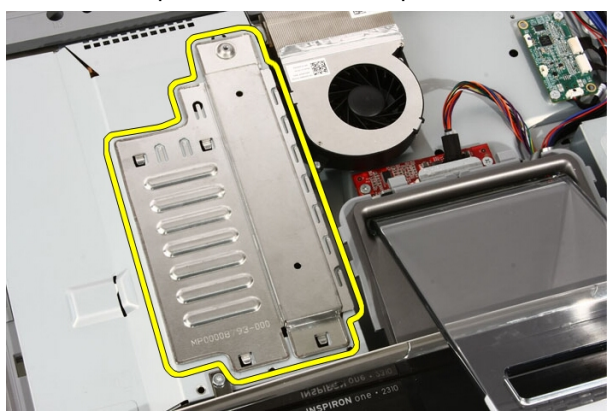

6. Afaste os clipes de retenção até que a memória se solte.

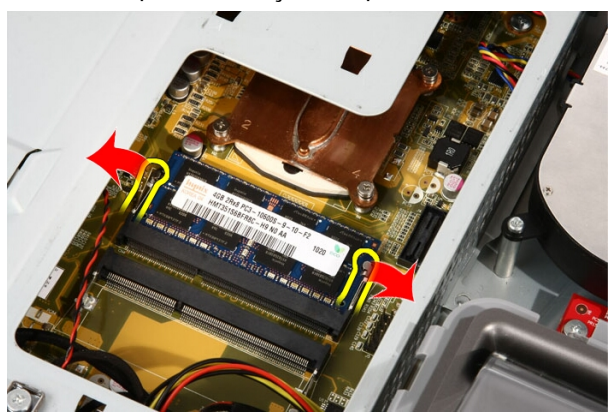

<span id="page-30-0"></span>7. Puxe a memória para fora do computador.

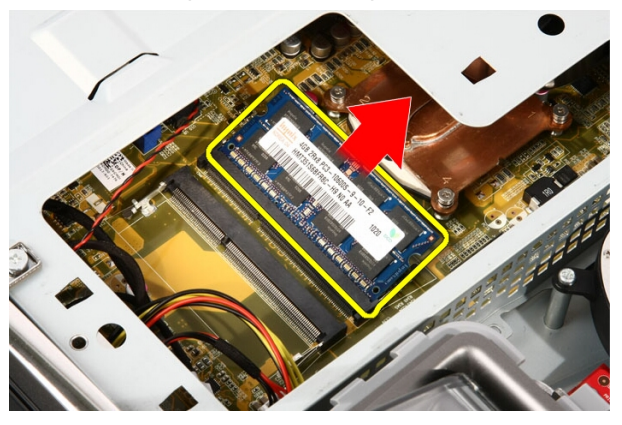

## Como instalar a memória

- 1. Insira a memória no slot de memória a um ângulo de 45 graus e pressione-a para baixo até que se encaixe no lugar com um clique.
- 2. Recoloque a tampa da memória e deslize-a em direção à parte inferior do computador.
- 3. Recoloque o parafuso que prende a tampa da memória ao computador.
- 4. Recoloque a [tampa](#page-11-0).
- 5. Execute os procedimentos descritos em [Após trabalhar na parte interna do](#page-8-0) [computador](#page-8-0).

## <span id="page-32-0"></span>Blindagem da placa de sistema

## Como remover a blindagem da placa de sistema

- 1. Siga os procedimentos descritos em [Antes de trabalhar na parte interna do](#page-6-0) [computador](#page-6-0).
- 2. Remova a [tampa.](#page-10-0)
- 3. Remova o *[suporte frontal](#page-12-0)*.
- 4. Remova o único parafuso ao longo da borda inferior da blindagem da placa de sistema.

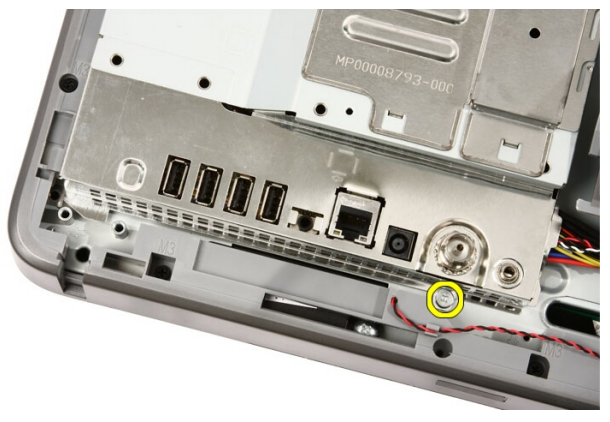

5. Remova os parafusos que prendem a parte superior da blindagem da placa de sistema.

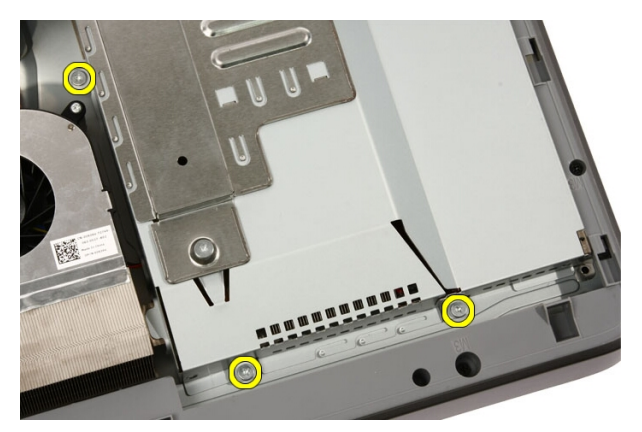

6. Com cuidado, incline a blindagem da placa de sistema e coloque-a próximo ao computador.

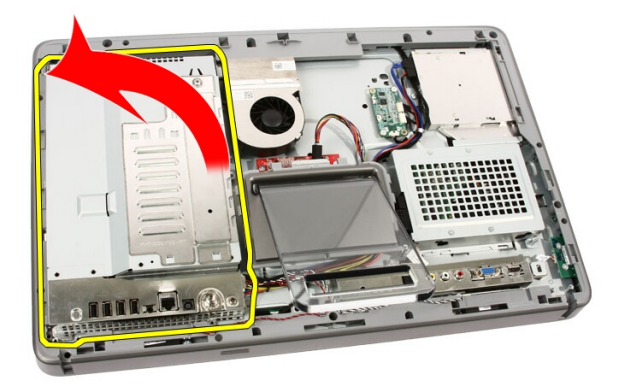

7. Desconecte o cabo do sintonizador de TV e o cabo IR Blaster.

<span id="page-34-0"></span>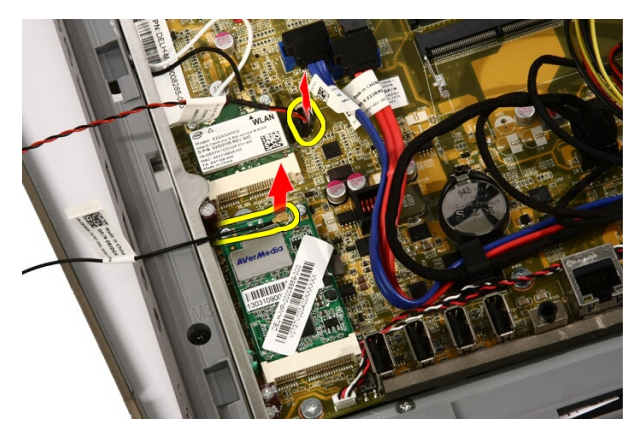

8. Remova a blindagem da placa de sistema do computador.

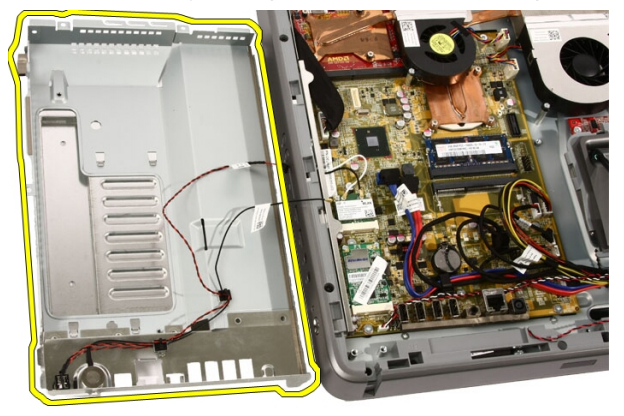

## Como instalar a blindagem da placa de sistema

- 1. Conecte o cabo do sintonizador de TV e o cabo IR Blaster à placa de sistema.
- 2. Com cuidado, incline a blindagem da placa de sistema e coloque-a sobre a placa de sistema.
- 3. Recoloque os parafusos que prendem a parte superior da blindagem da placa de sistema.
- 4. Recoloque o único parafuso ao longo da borda inferior da blindagem da placa de sistema.
- **5.** Recoloque o *[suporte frontal](#page-14-0)*.
- 6. Recoloque a [tampa](#page-11-0).

7. Execute os procedimentos descritos em [Após trabalhar na parte interna do](#page-8-0) [computador](#page-8-0).
11

# Bateria de célula tipo moeda

#### Como remover a bateria de célula tipo moeda

- 1. Siga os procedimentos descritos em [Antes de trabalhar na parte interna do](#page-6-0) [computador](#page-6-0).
- 2. Remova a [tampa.](#page-10-0)
- 3. Remova o *[suporte frontal](#page-12-0)*.
- 4. Remova a *[blindagem da placa de sistema](#page-32-0)*.
- 5. Pressione a aba de liberação da bateria de célula tipo moeda até que a bateria se solte.

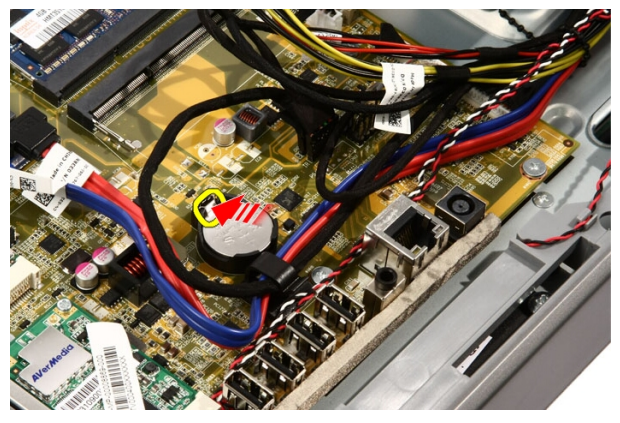

6. Remova a bateria de célula tipo moeda do soquete.

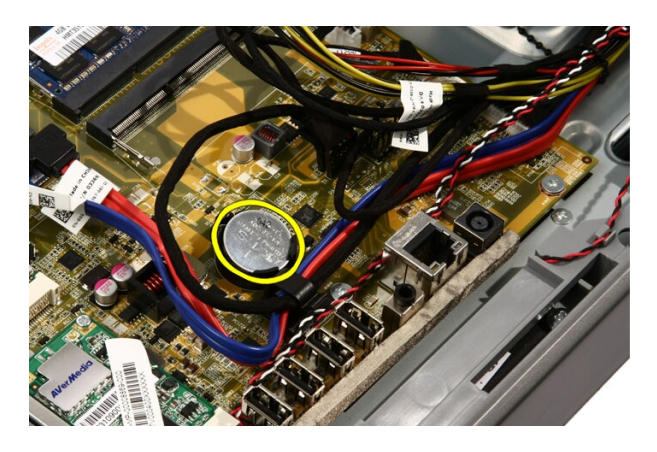

## Como instalar a bateria de célula tipo moeda

- 1. Coloque a bateria de célula tipo moeda em seu soquete.
- 2. Pressione a bateria até que se encaixe no soquete da bateria de célula tipo moeda.
- 3. Recoloque a *[blindagem da placa de sistema](#page-34-0)*.
- 4. Recoloque o *[suporte frontal](#page-14-0)*.
- 5. Recoloque a [tampa](#page-11-0).
- 6. Execute os procedimentos descritos em [Após trabalhar na parte interna do](#page-8-0) [computador](#page-8-0).

# <span id="page-38-0"></span>12 Placa de rede local sem fio (WLAN)

## Como remover a placa WLAN

- 1. Siga os procedimentos descritos em [Antes de trabalhar na parte interna do](#page-6-0) [computador](#page-6-0).
- 2. Remova a [tampa.](#page-10-0)
- 3. Remova o *[suporte frontal](#page-12-0)*.
- 4. Remova a *[blindagem da placa de sistema](#page-32-0)*.
- 5. Desconecte os cabos da antena.

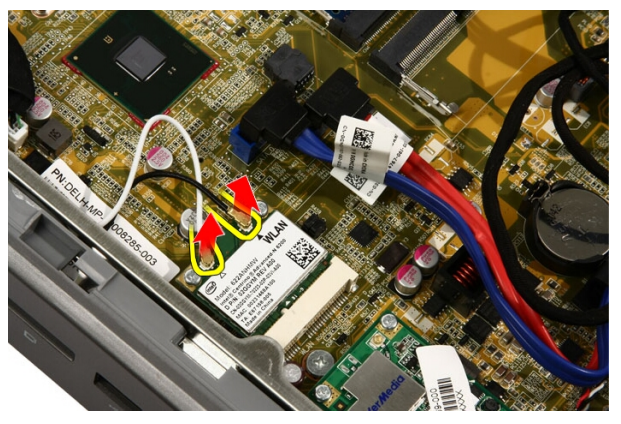

6. Remova os parafusos que prendem a placa WLAN ao computador.

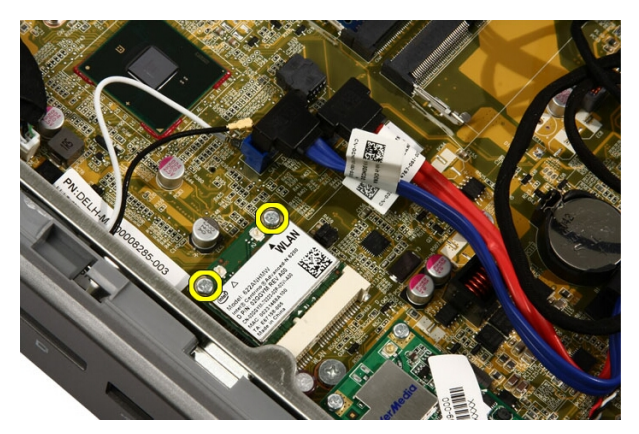

7. Puxe a placa WLAN para fora e remova-a do computador.

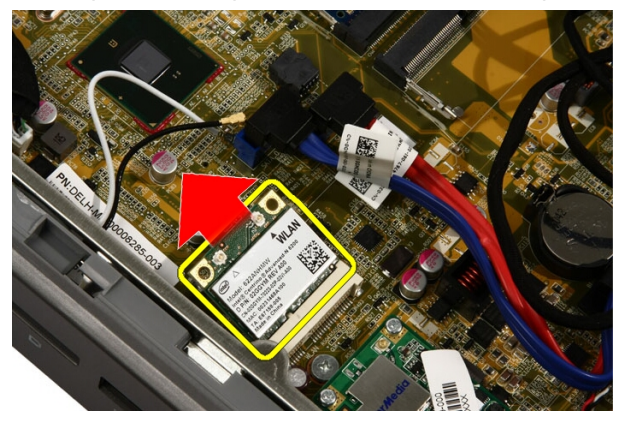

## Como instalar a placa WLAN

- 1. Insira a placa WLAN no soquete com um ângulo de 45 graus.
- 2. Pressione a placa WLAN para baixo e recoloque o parafuso que prende a placa WLAN à placa de sistema.
- 3. Conecte os cabos da antena. Conecte o cabo preto e o cabo branco ao conector marcado com um triângulo preto e branco, respectivamente.
- 4. Recoloque a *[blindagem da placa de sistema](#page-34-0)*.
- **5.** Recoloque o *[suporte frontal](#page-14-0)*.
- 6. Recoloque a [tampa](#page-11-0).
- 7. Execute os procedimentos descritos em [Após trabalhar na parte interna do](#page-8-0) [computador](#page-8-0).

# Unidade óptica

### Como remover a unidade óptica

- 1. Siga os procedimentos descritos em [Antes de trabalhar no computador](#page-6-0).
- 2. Remova a [tampa](#page-10-0).
- 3. Desconecte os cabos SATA e de alimentação da unidade óptica.

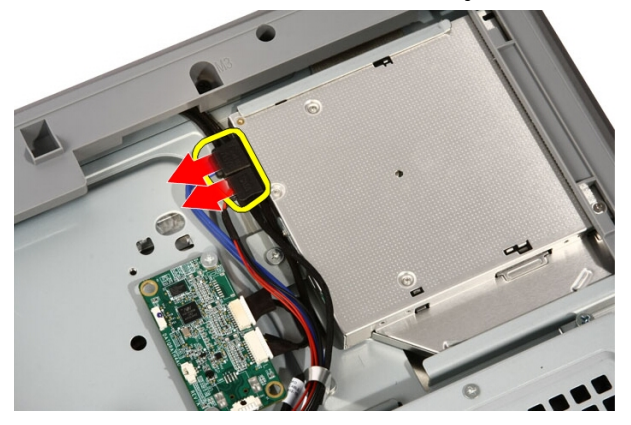

4. Remova os parafusos que prendem a unidade óptica ao computador.

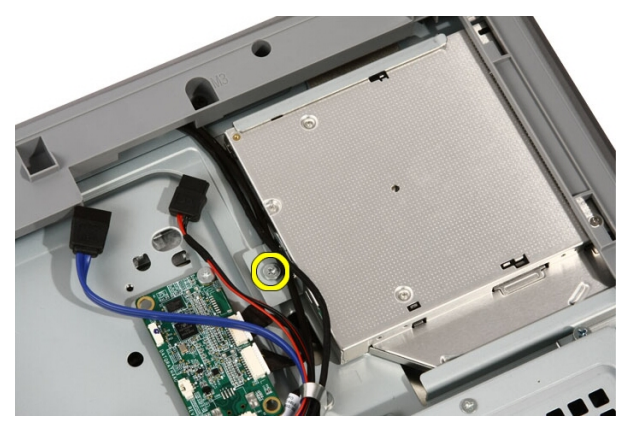

5. Deslize a unidade óptica para fora do computador.

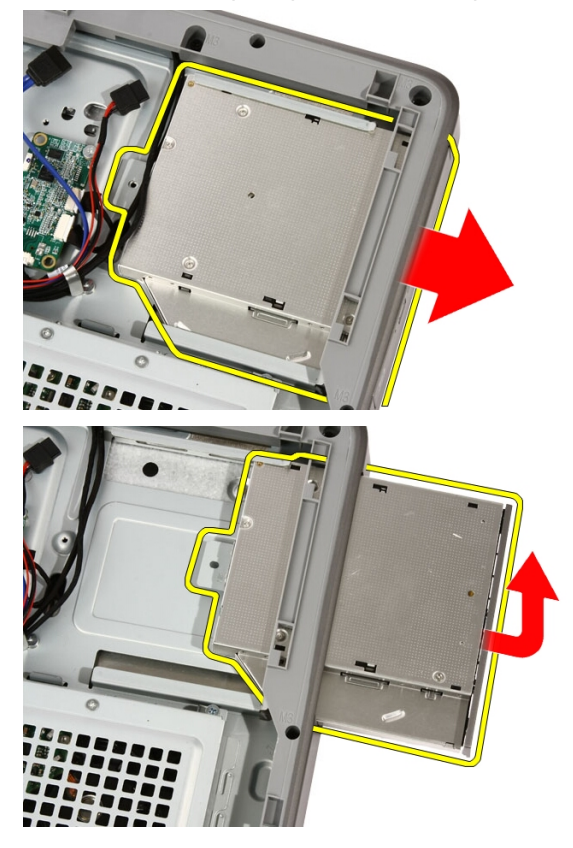

6. Force o painel frontal retirando-o da unidade óptica, para usá-lo na unidade óptica de reposição.

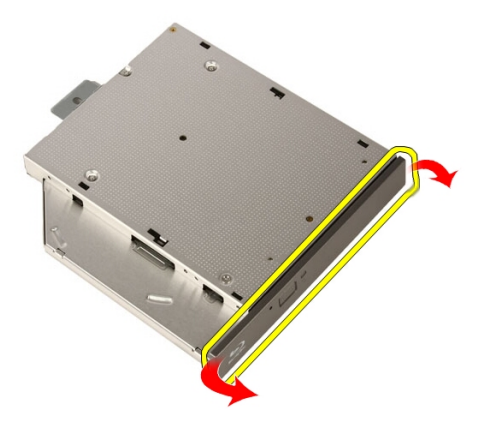

#### Como instalar a unidade óptica

- 1. Empurre o painel frontal sobre a unidade óptica.
- 2. Deslize a unidade óptica para dentro do computador.
- 3. Recoloque os parafusos que prendem a unidade óptica ao computador.
- 4. Conecte os cabos SATA e de alimentação à unidade óptica.
- 5. Recoloque a [tampa](#page-11-0).
- 6. Execute os procedimentos descritos em [Após trabalhar na parte interna do](#page-8-0) [computador](#page-8-0).

# Painel frontal do meio

## Como remover o painel frontal do meio

- 1. Siga os procedimentos descritos em [Antes de trabalhar no computador](#page-6-0).
- 2. Remova a [tampa.](#page-10-0)
- 3. Remova o *[suporte frontal](#page-12-0)*.
- 4. Remova a *[blindagem da placa de sistema](#page-32-0)*.
- 5. Remova os parafusos que prendem o painel frontal do meio ao computador. Os parafusos têm a marca M3, conforme mostrado na imagem a seguir.

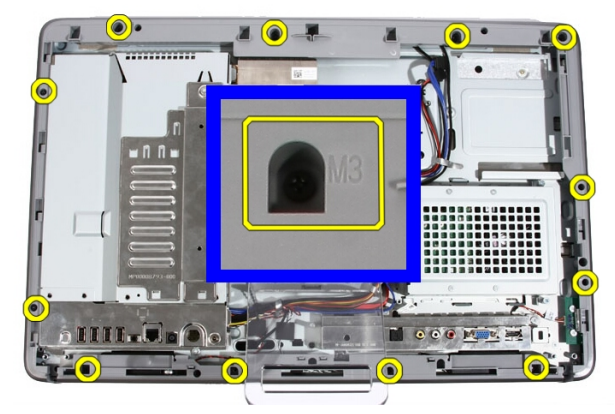

6. Solte o painel frontal do meio do chassi.

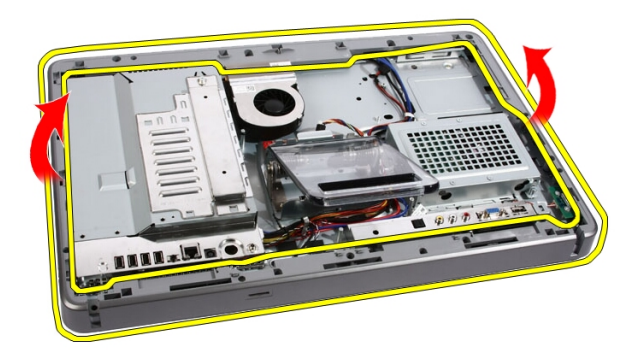

7. Se necessário, force ligeiramente o painel frontal do meio com cuidado para cima, próximo às portas do lado direito do computador. As abas na parte inferior do painel frontal do meio se prendem ao chassi nesse ponto.

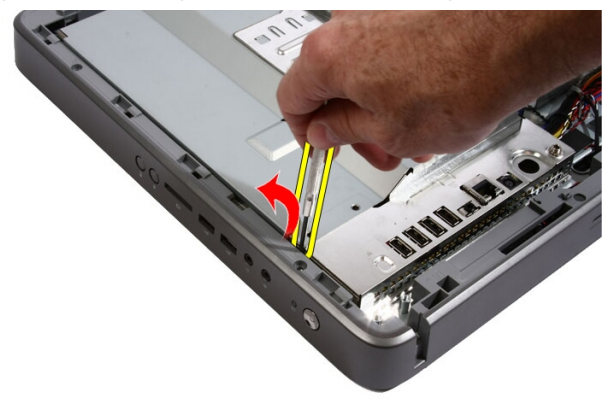

8. Incline a estrutura para cima em um ângulo que permita soltar as abas encaixadas no chassi.

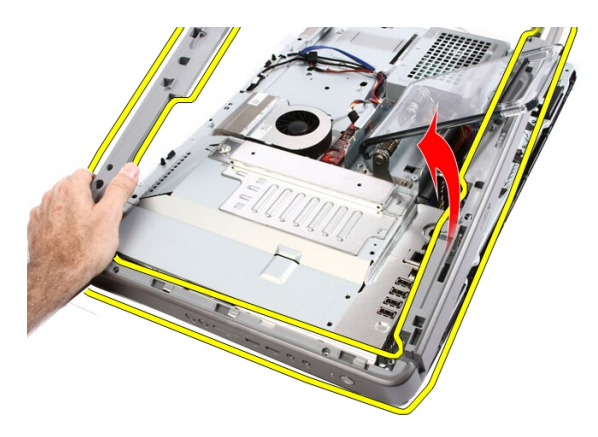

9. Remova o painel frontal do meio.

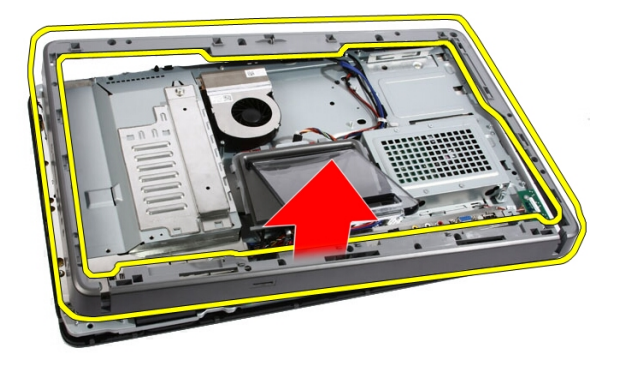

## Como instalar o painel frontal do meio

- 1. Coloque o painel frontal do meio no computador.
- 2. Pressione o painel frontal do meio no computador até que as abas se encaixem no lugar.
- 3. Recoloque os parafusos que prendem o painel frontal do meio ao computador.
- 4. Recoloque a *[blindagem da placa de sistema](#page-34-0)*.
- 5. Recoloque o *[suporte frontal](#page-14-0)*.
- 6. Recoloque a [tampa](#page-11-0).
- 7. Execute os procedimentos descritos em [Após trabalhar na parte interna do](#page-8-0) [computador](#page-8-0).

# Alto-falante

#### Como remover os alto-falantes

- 1. Siga os procedimentos descritos em [Antes de trabalhar na parte interna do](#page-6-0) [computador](#page-6-0).
- 2. Remova a [tampa.](#page-10-0)
- 3. Remova o *[suporte frontal](#page-12-0)*.
- 4. Remova a *[blindagem da placa de sistema](#page-32-0)*.
- 5. Desconecte o cabo do alto-falante da placa de sistema.

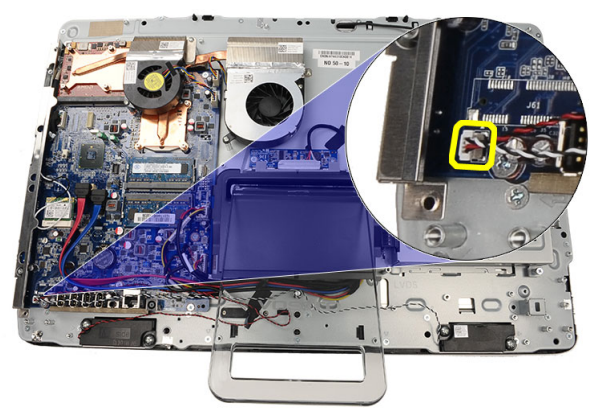

6. Remova os parafusos que prendem os alto-falantes à placa de sistema.

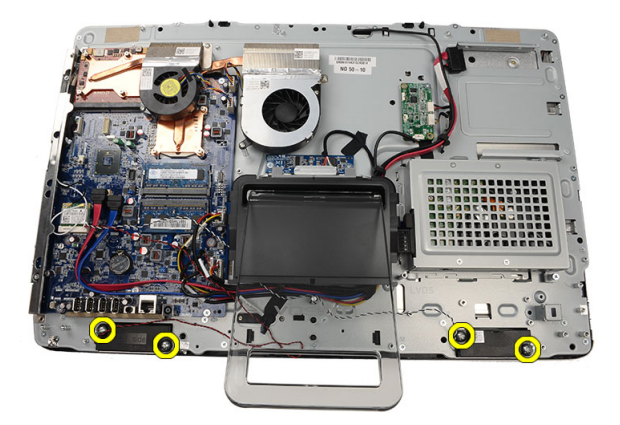

7. Remova os alto-falantes da placa de sistema.

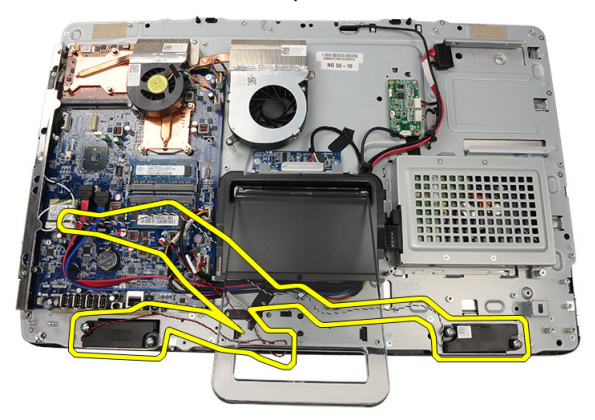

## Como instalar os alto-falantes

- 1. Coloque os alto-falantes na placa de sistema.
- 2. Recoloque os parafusos que prendem os alto-falantes à placa de sistema.
- 3. Conecte o cabo do alto-falante à placa de sistema.
- 4. Recoloque a *[blindagem da placa de sistema](#page-34-0)*.
- **5.** Recoloque o *[suporte frontal](#page-14-0)*.
- 6. Recoloque a [tampa](#page-11-0).
- 7. Execute os procedimentos descritos em [Após trabalhar na parte interna do](#page-8-0) [computador](#page-8-0).

# <span id="page-50-0"></span>Ventilador da placa de vídeo

### Como remover o ventilador da placa de vídeo

- 1. Siga os procedimentos descritos em [Antes de trabalhar na parte interna do](#page-6-0) [computador](#page-6-0).
- 2. Remova a [tampa.](#page-10-0)
- 3. Remova o *[suporte frontal](#page-12-0)*.
- 4. Remova a *[blindagem da placa de sistema](#page-32-0)*.
- 5. Desconecte o cabo do ventilador da placa de vídeo da placa de sistema.

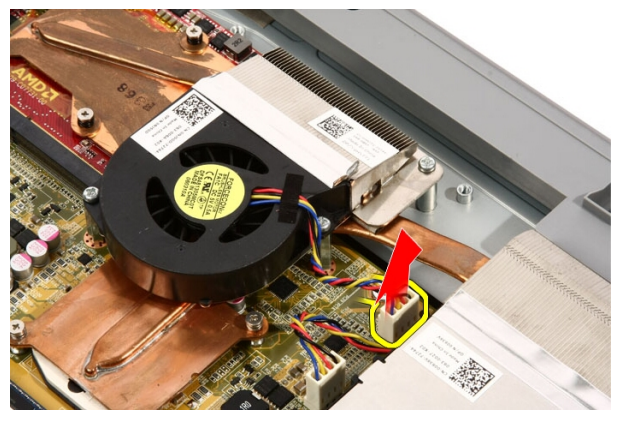

6. Remova os parafusos que prendem o ventilador da placa de vídeo ao computador.

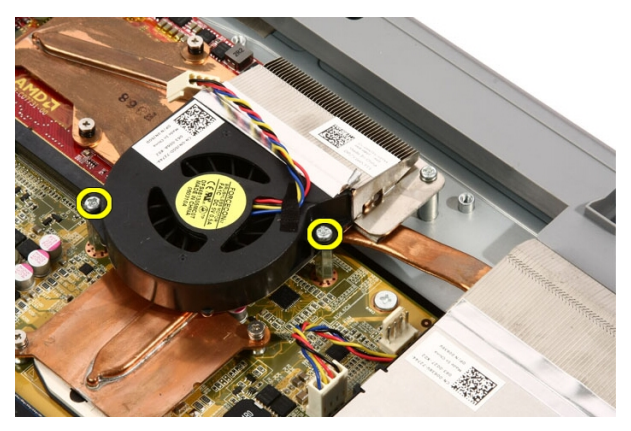

7. Levante a fita que veda o ventilador da placa de vídeo ao dissipador de calor da placa de vídeo.

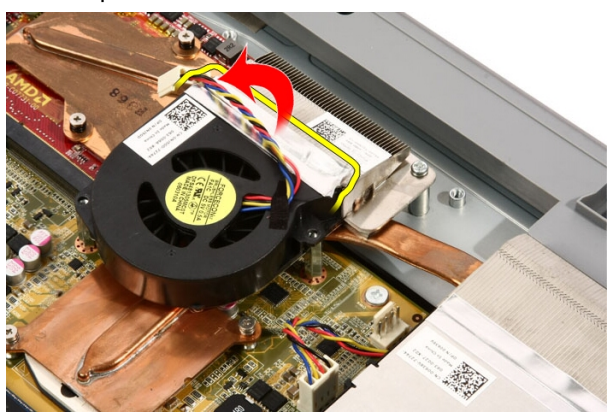

8. Remova o ventilador da placa de vídeo do computador.

<span id="page-52-0"></span>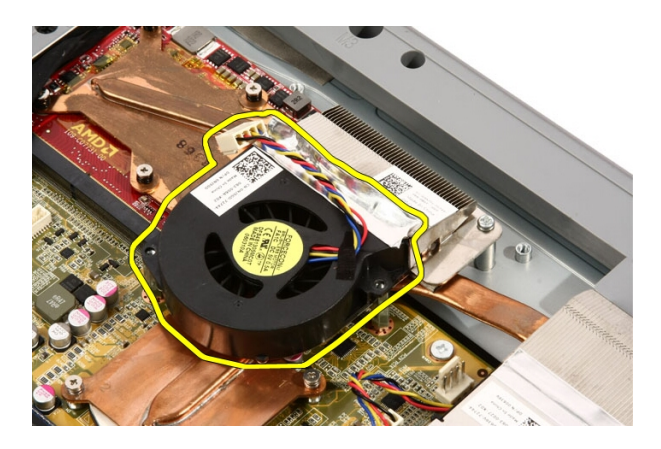

## Como instalar o ventilador da placa de vídeo

- 1. Coloque a placa de vídeo no computador e cole a fita para vedar o ventilador da placa de vídeo no dissipador de calor da placa de vídeo.
- 2. Recoloque os parafusos que prendem o ventilador da placa de vídeo ao computador.
- 3. Conecte o cabo do ventilador da placa de vídeo à placa de sistema.
- 4. Recoloque a *[blindagem da placa de sistema](#page-34-0)*.
- 5. Recoloque o *[suporte frontal](#page-14-0)*.
- 6. Recoloque a [tampa](#page-11-0).
- 7. Execute os procedimentos descritos em [Após trabalhar na parte interna do](#page-8-0) [computador](#page-8-0).

# <span id="page-54-0"></span>17 Placa de vídeo e dissipador de calor

#### Como remover a placa de vídeo MXM e o dissipador de calor

- 1. Siga os procedimentos descritos em [Antes de trabalhar no computador](#page-6-0).
- 2. Remova a [tampa.](#page-10-0)
- 3. Remova o *[suporte frontal](#page-12-0)*.
- 4. Remova a [blindagem da placa de sistema](#page-32-0).
- 5. Remova o [ventilador da placa de vídeo](#page-50-0).
- 6. Remova os parafusos que prendem a placa MXM e o dissipador de calor à placa de sistema

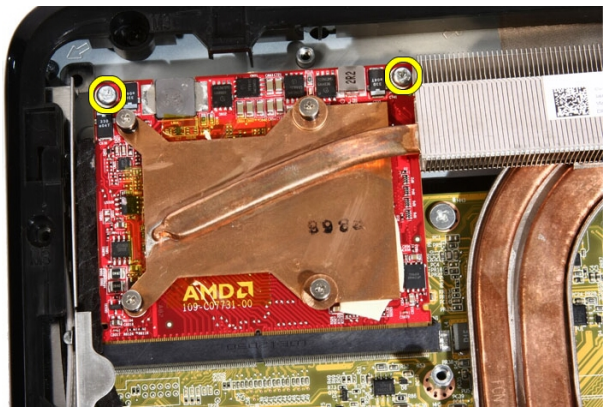

A placa saltará a um ângulo.

7. Remova a placa de vídeo MXM e o dissipador de calor do soquete.

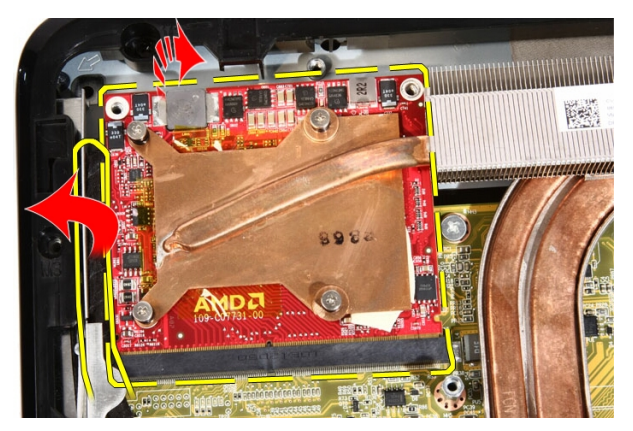

8. Remova os parafusos que prendem o dissipador de calor à placa de vídeo MXM.

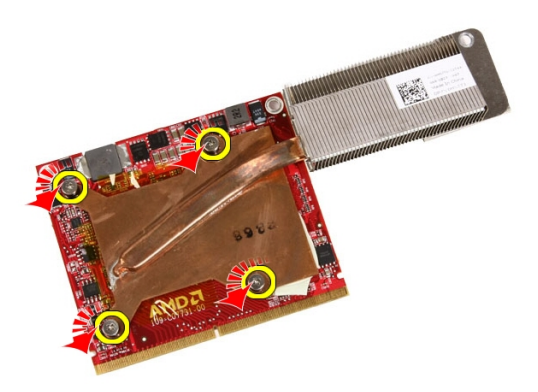

9. Puxe o dissipador de calor removendo-o da placa de vídeo MXM.

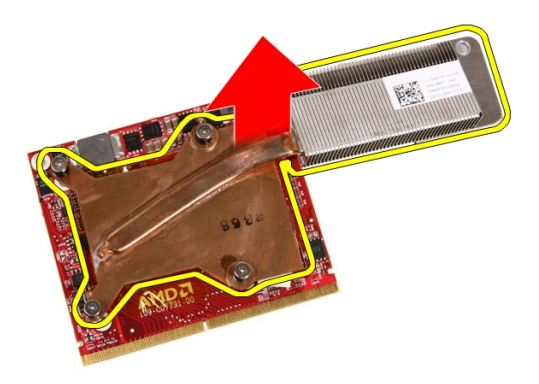

10. Puxe a placa de vídeo MXM removendo-a da placa de base.

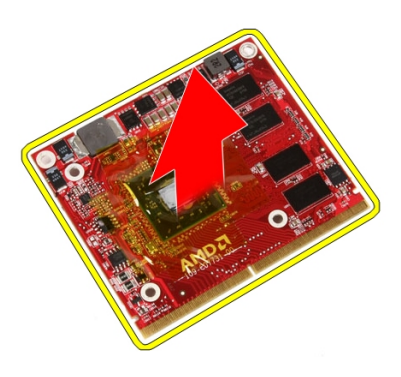

#### Como instalar a placa de vídeo MXM e o dissipador de calor

- 1. Coloque a placa de vídeo na placa de base.
- 2. Coloque o dissipador de calor na placa de vídeo.
- 3. Recoloque os parafusos que prendem o dissipador de calor à placa de vídeo.
- 4. Coloque a placa de vídeo e o dissipador de calor no soquete.
- 5. Recoloque os parafusos que prendem a placa de vídeo e o dissipador de calor à placa de sistema
- 6. Recoloque o [ventilador da placa de vídeo](#page-52-0).
- 7. Recoloque a *[blindagem da placa de sistema](#page-34-0)*.
- 8. Recoloque o *[suporte frontal](#page-14-0)*.
- 9. Recoloque a [tampa](#page-11-0).
- 10. Execute os procedimentos descritos em [Após trabalhar na parte interna do](#page-8-0) [computador](#page-8-0).

# <span id="page-58-0"></span>Ventilador térmico

#### Como remover o ventilador do processador

- 1. Siga os procedimentos descritos em [Antes de trabalhar na parte interna do](#page-6-0) [computador](#page-6-0).
- 2. Remova a [tampa.](#page-10-0)
- 3. Remova o *[suporte frontal](#page-12-0)*.
- 4. Remova a *[blindagem da placa de sistema](#page-32-0)*.
- 5. Desconecte o cabo do ventilador do processador da placa de sistema.

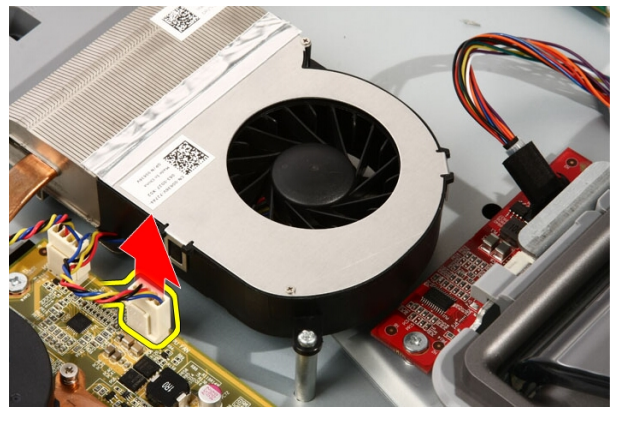

6. Remova os parafusos que prendem o ventilador do processador à placa de sistema.

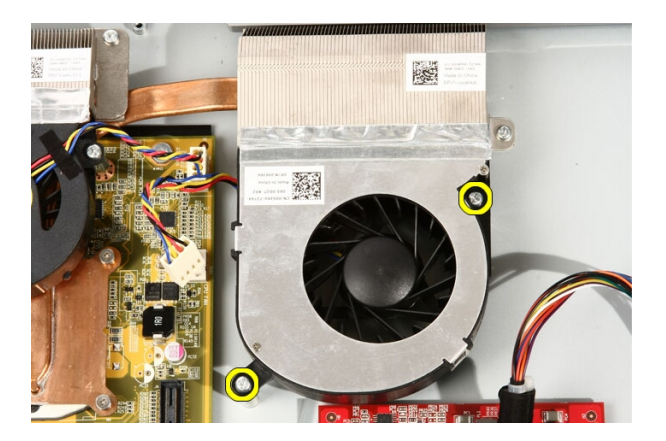

7. Levante a fita que veda o ventilador do processador no dissipador de calor.

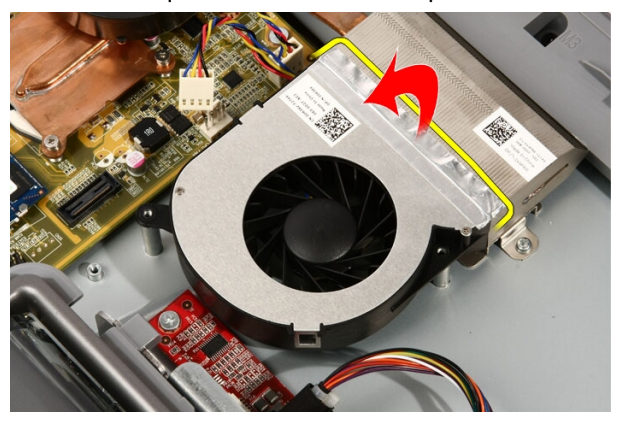

8. Remova o ventilador do processador do computador.

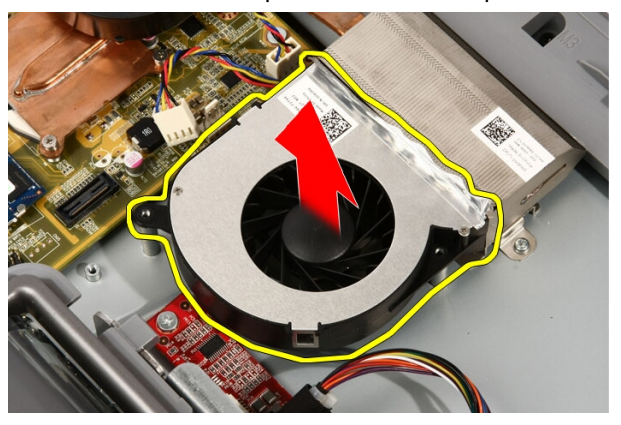

## <span id="page-60-0"></span>Como instalar o ventilador do processador

- 1. Coloque o ventilador do processador no dissipador de calor e cole a fita que prende o ventilador do processador no dissipador de calor.
- 2. Recoloque os parafusos que prendem o ventilador do processador à placa de sistema.
- 3. Conecte o cabo do ventilador do processador à placa de sistema.
- 4. Recoloque a *[blindagem da placa de sistema](#page-34-0)*.
- **5.** Recoloque o *[suporte frontal](#page-14-0)*.
- 6. Recoloque a [tampa](#page-11-0).
- 7. Execute os procedimentos descritos em [Após trabalhar na parte interna do](#page-8-0) [computador](#page-8-0).

# <span id="page-62-0"></span>Dissipador de calor

#### Como remover o dissipador de calor do processador

- 1. Siga os procedimentos descritos em [Antes de trabalhar na parte interna do](#page-6-0) [computador](#page-6-0).
- 2. Remova a [tampa.](#page-10-0)
- 3. Remova o *[suporte frontal](#page-12-0)*.
- 4. Remova a *[blindagem da placa de sistema](#page-32-0)*.
- 5. Remova o [ventilador da placa de vídeo](#page-50-0).
- 6. Remova o [conjunto de placa de vídeo e dissipador de calor](#page-54-0).
- 7. Remova o [ventilador do processador](#page-58-0).
- 8. Remova os parafusos que prendem o dissipador de calor ao computador.

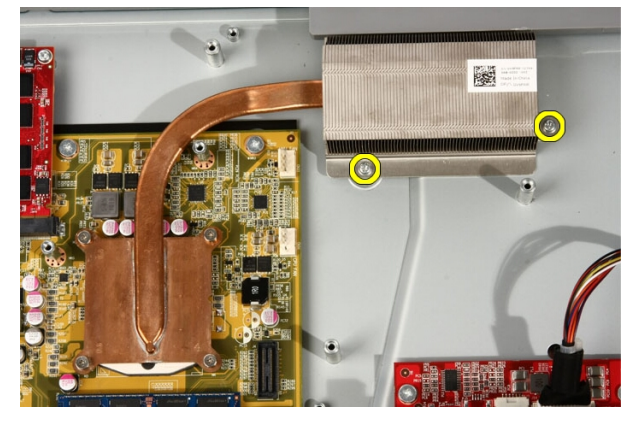

9. Remova os parafusos que prendem o dissipador de calor à placa de sistema.

<span id="page-63-0"></span>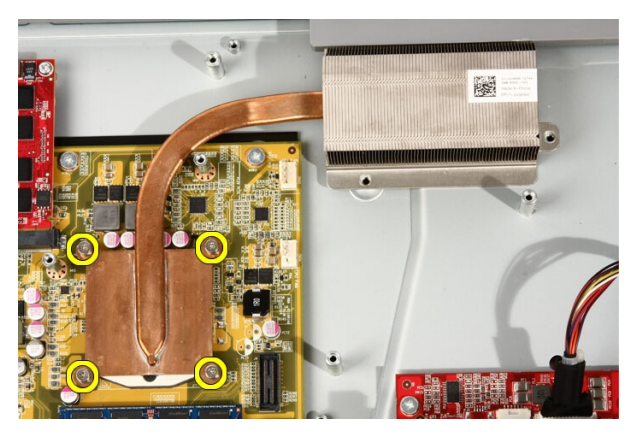

10. Remova o dissipador de calor do computador.

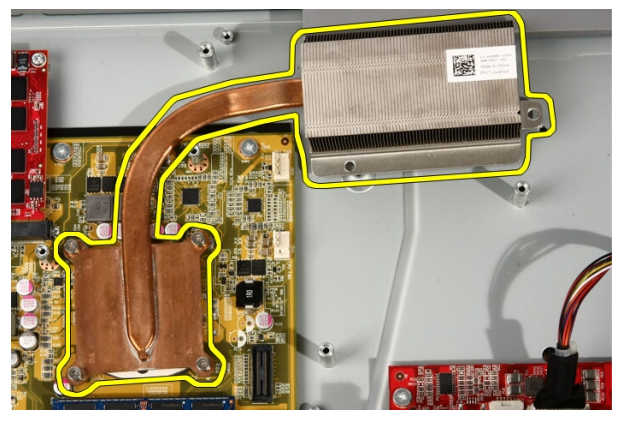

#### Como instalar o dissipador de calor do processador

- 1. Coloque o dissipador de calor no computador e recoloque os parafusos que prendem o dissipador de calor à placa de sistema.
- 2. Recoloque os parafusos que prendem o dissipador de calor ao computador.
- 3. Recoloque o [ventilador do processador](#page-60-0).
- 4. Recoloque o [ventilador da placa de vídeo](#page-50-0).
- 5. Recoloque o *[conjunto de placa de vídeo e dissipador de calor](#page-54-0)*.
- 6. Recoloque a *[blindagem da placa de sistema](#page-34-0)*.
- 7. Recoloque o *[suporte frontal](#page-14-0)*.
- 8. Recoloque a [tampa](#page-11-0).
- 9. Execute os procedimentos descritos em [Após trabalhar na parte interna do](#page-8-0) [computador](#page-8-0).

## <span id="page-66-0"></span>Processador

#### Como remover o processador

- 1. Siga os procedimentos descritos em [Antes de trabalhar no computador](#page-6-0).
- 2. Remova a [tampa.](#page-10-0)
- 3. Remova o *[suporte frontal](#page-12-0)*.
- 4. Remova a *[blindagem da placa de sistema](#page-32-0)*.
- 5. Remova o [ventilador da placa de vídeo](#page-50-0).
- 6. Remova o [conjunto de placa de vídeo e dissipador de calor](#page-54-0).
- 7. Remova o [ventilador do processador](#page-58-0).
- 8. Remova o *[dissipador de calor do processador](#page-62-0)*.
- 9. Destrave o parafuso de processo girando-o no sentido anti-horário até que se encaixe na posição destravada com um clique.

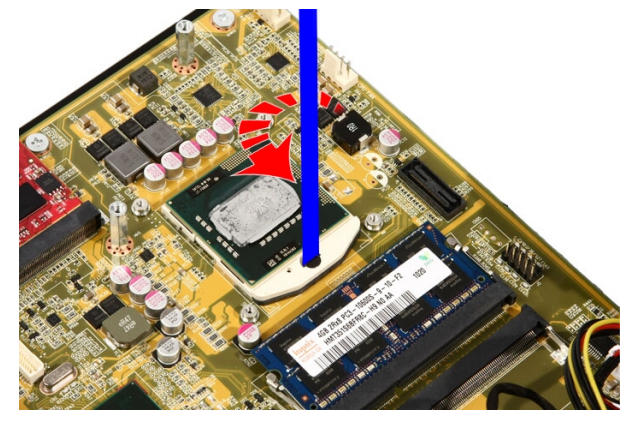

10. Remova o processador do soquete na placa de sistema.

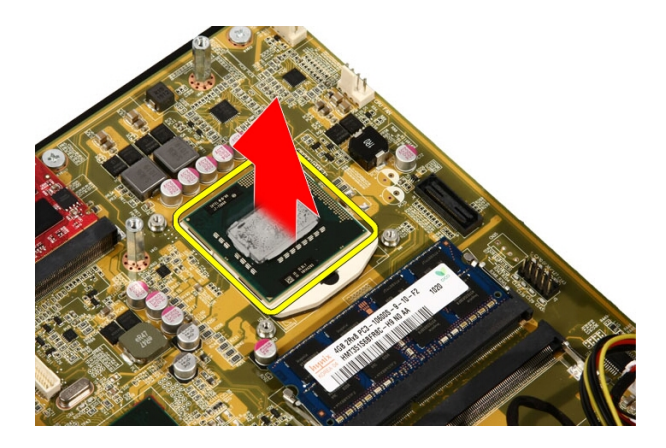

#### Como instalar o processador

- 1. O processador é dentado em uma extremidade com uma marcação triangular. A mesma marcação dentada se encontra no soquete do processador. Alinhe esses dois entalhes e deslize o processador para dentro do soquete. Ele deve deslizar facilmente para dentro do soquete sem que seja preciso forçar.
- 2. Trave o processador no soquete girando o parafuso no sentido horário até que se trave na posição com um clique.
- 3. Recoloque o *[dissipador de calor do processador](#page-63-0)*.
- 4. Recoloque o [ventilador do processador](#page-60-0).
- 5. Recoloque o [ventilador da placa de vídeo](#page-50-0).
- 6. Recoloque o [conjunto de placa de vídeo e dissipador de calor](#page-54-0).
- 7. Recoloque a *[blindagem da placa de sistema](#page-34-0)*.
- 8. Recoloque o *[suporte frontal](#page-14-0)*.
- 9. Recoloque a [tampa](#page-11-0).
- 10. Execute os procedimentos descritos em [Após trabalhar na parte interna do](#page-8-0) [computador](#page-8-0).

# Placa de sistema

#### Como remover a placa de sistema

- 1. Siga os procedimentos descritos em [Antes de trabalhar no computador](#page-6-0).
- 2. Remova a [tampa.](#page-10-0)
- 3. Remova o *[suporte frontal](#page-12-0)*.
- 4. Remova a *[blindagem da placa de sistema](#page-32-0)*.
- 5. Remova a *[placa WLAN](#page-38-0)*.
- 6. Remova o [ventilador da placa de vídeo](#page-50-0).
- 7. Remova o *[conjunto de placa de vídeo e dissipador de calor](#page-54-0)*.
- 8. Remova o [ventilador do processador](#page-58-0).
- 9. Remova o *[dissipador de calor do processador](#page-62-0)*.
- 10. Remova o *[processador](#page-66-0)*.
- 11. Desconecte o cabo AV da placa de sistema.

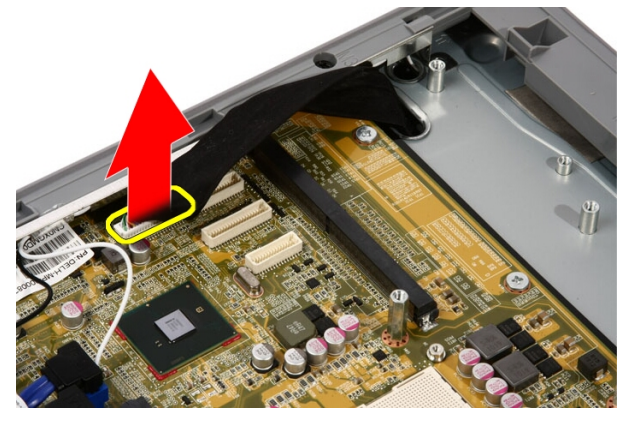

12. Desconecte o cabo SATA da placa de sistema.

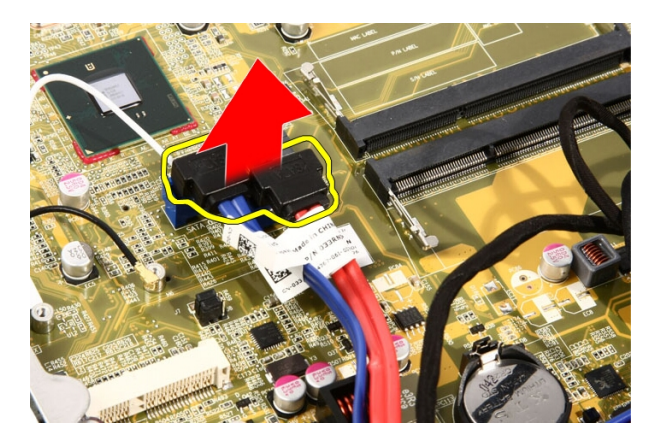

13. Abra a presilha do cabo e libere os cabos.

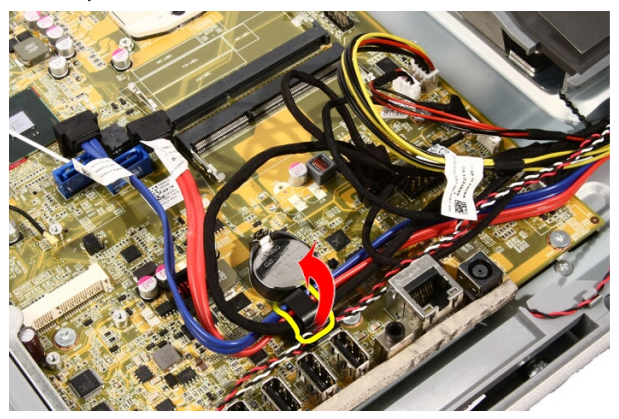

14. Desconecte os dois cabos.

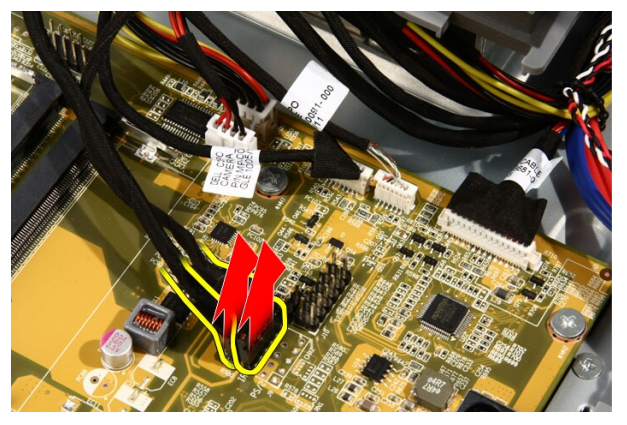

15. Desconecte os cinco cabos.

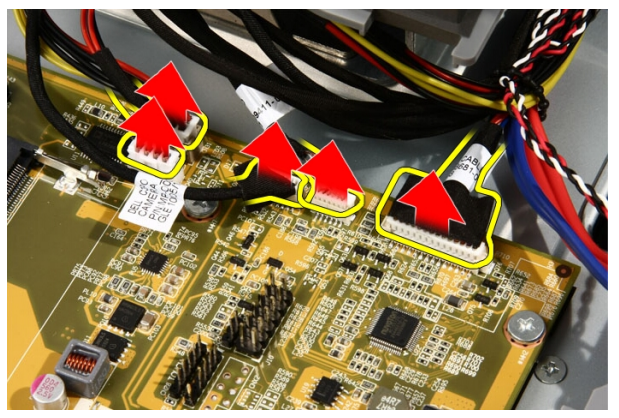

16. Desconecte o cabo do alto-falante.

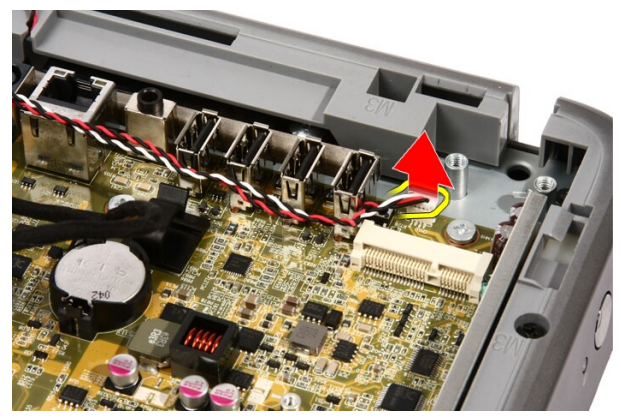

17. Remova a haste de montagem do ventilador da placa de vídeo.

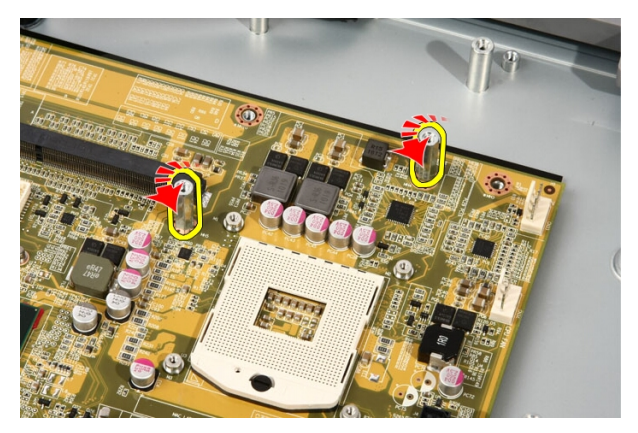

18. Remova os parafusos que fixam a placa de sistema ao computador.

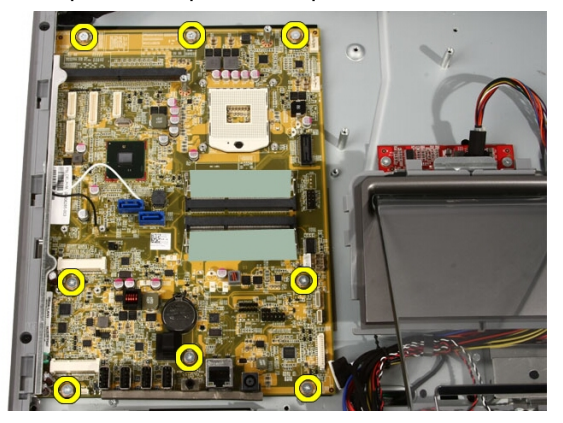

19. Empurre a placa de sistema em direção ao meio do computador e levante-a removendo-a do computador.
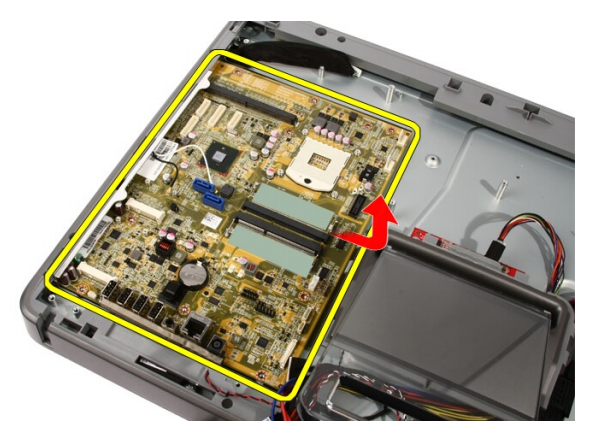

20. Remova a placa de sistema do computador.

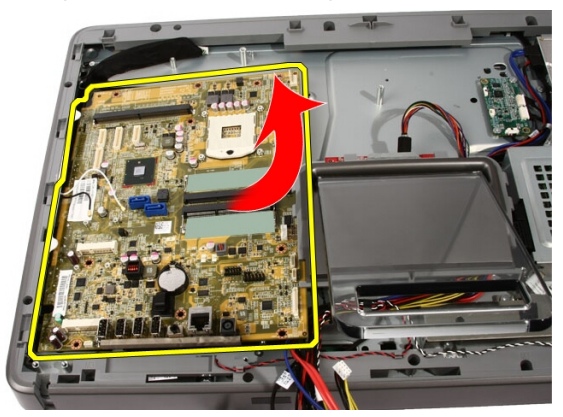

21. Remova os atenuadores térmicos localizados no chassi sob a placa de sistema.

<span id="page-73-0"></span>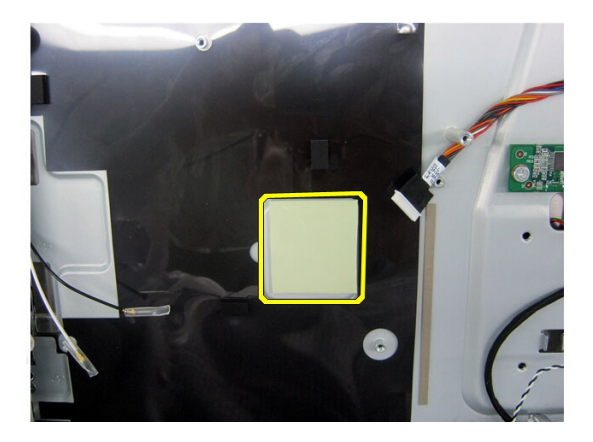

### Como instalar a placa de sistema

- 1. Recoloque os atenuadores térmicos sob a placa de sistema.
- 2. Recoloque os dois atenuadores térmicos sob os slots de memória.
- 3. Recoloque os parafusos que prendem a placa de sistema ao computador.
- 4. Recoloque a haste de montagem do ventilador da placa de vídeo.
- 5. Conecte o cabo do alto-falante.
- 6. Conecte os cinco cabos.
- 7. Conecte os dois cabos.
- 8. Prenda os cabos usando uma presilha de cabo para posicionar melhor os cabos.
- 9. Conecte os cabos SATA à placa de sistema.
- 10. Conecte o cabo AV à placa de sistema.
- 11. Recoloque o *[dissipador de calor do processador](#page-63-0)*.
- 12. Recoloque o [ventilador do processador](#page-60-0).
- 13. Recoloque o [ventilador da placa de vídeo](#page-50-0).
- 14. Recoloque o [conjunto de placa de vídeo e dissipador de calor](#page-54-0).
- 15. Recoloque a *[memória](#page-30-0)*.
- 16. Recoloque a *[blindagem da placa de sistema](#page-34-0)*.
- 17. Recoloque o *[suporte frontal](#page-14-0)*.
- 18. Recoloque a [tampa](#page-11-0).
- 19. Execute os procedimentos descritos em [Após trabalhar na parte interna do](#page-8-0) [computador](#page-8-0).

# <span id="page-74-0"></span>Painel frontal

### Como remover o painel frontal

- 1. Siga os procedimentos descritos em [Antes de trabalhar no computador](#page-6-0).
- 2. Remova a [tampa.](#page-10-0)
- 3. Remova o *[suporte frontal](#page-12-0)*.
- 4. Remova a *[blindagem da placa de sistema](#page-32-0)*.
- 5. Remova a *[placa WLAN](#page-38-0)*.
- 6. Remova o [ventilador da placa de vídeo](#page-50-0).
- 7. Remova o *[conjunto de placa de vídeo e dissipador de calor](#page-54-0)*.
- 8. Remova o [ventilador do processador](#page-58-0).
- 9. Remova o *[dissipador de calor do processador](#page-62-0)*.
- 10. Remova o *[processador](#page-66-0)*.
- 11. Remova a [placa de sistema](#page-68-0).
- 12. Remova o [painel frontal do meio](#page-44-0).
- 13. Passe o cabo do Bluetooth pela abertura de passagem do chassi.

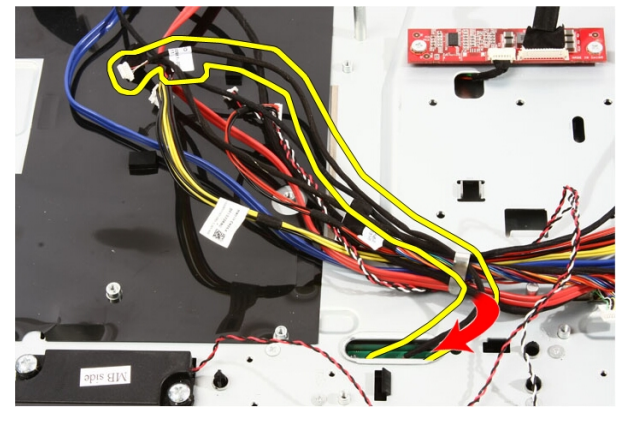

14. Libere o cabo de infravermelho e o cabo da câmera.

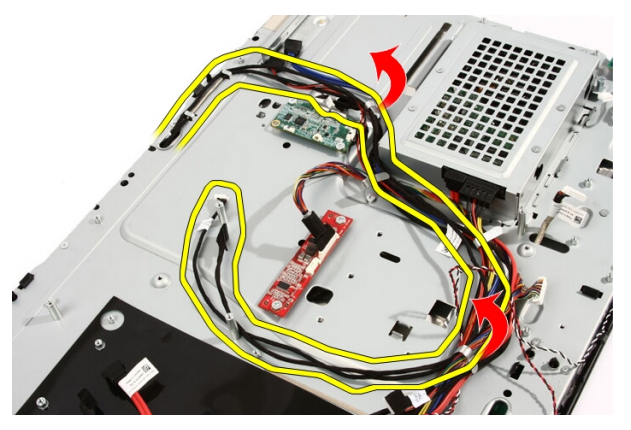

15. Remova os parafusos que prendem o painel frontal ao chassi. Os parafusos estão marcados com uma seta, conforme ilustrado na imagem a seguir.

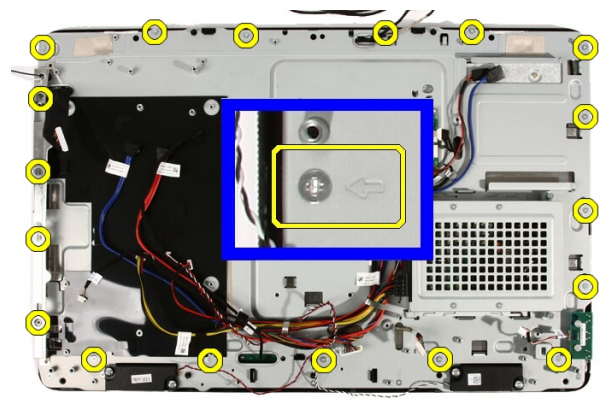

16. Mantenha o conjunto unido e vire-o de cabeça para baixo com cuidado.

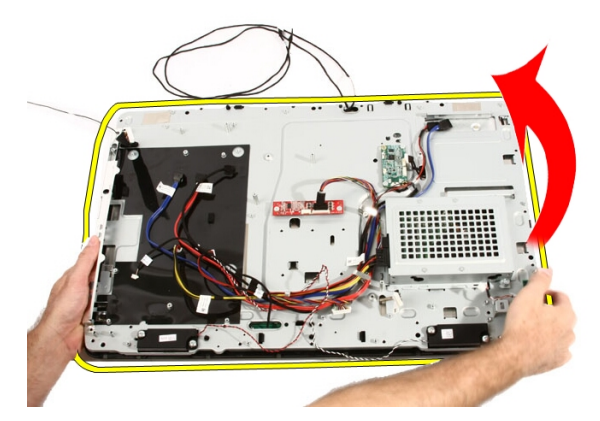

17. Segure os painéis com firmeza para evitar que o painel da tela caia e seja danificado.

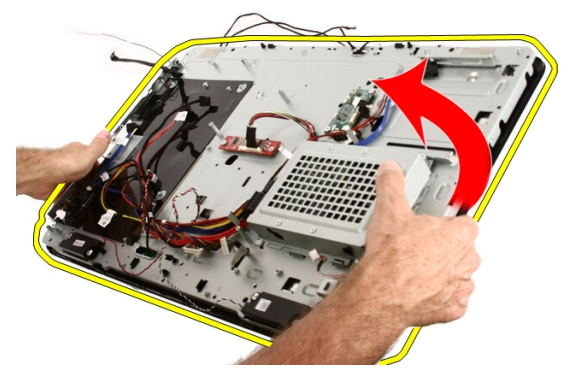

18. Coloque o conjunto em uma superfície macia.

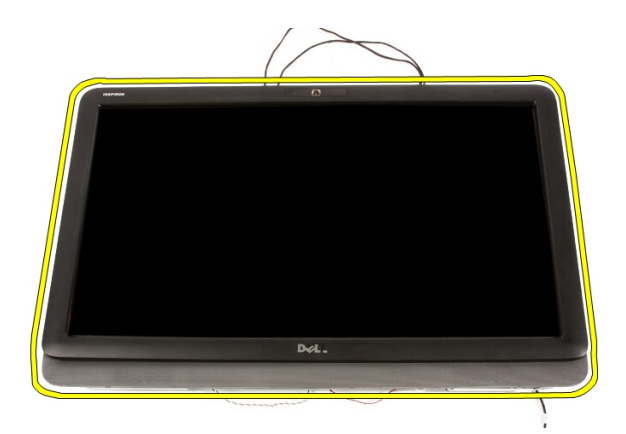

19. Remova a fita que conecta a câmera ao chassi.

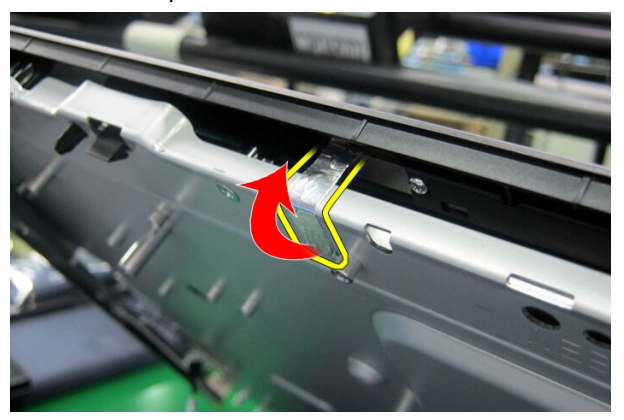

20. Localize as duas abas que prendem o painel frontal.

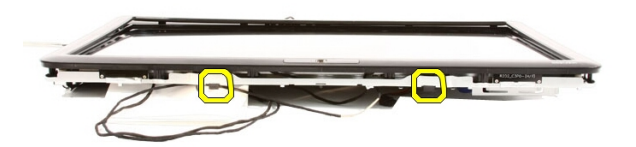

21. Puxe a aba para liberá-la.

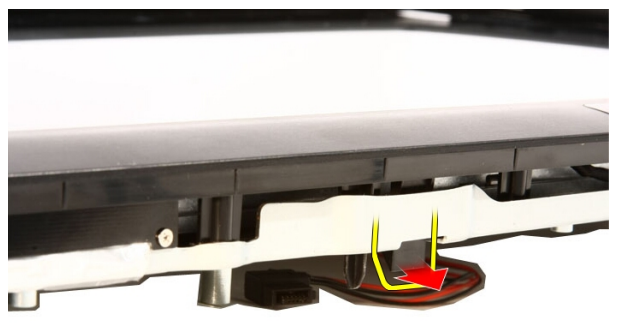

22. Empurre a aba na borda inferior do painel frontal na para fora do computador e libere-a.

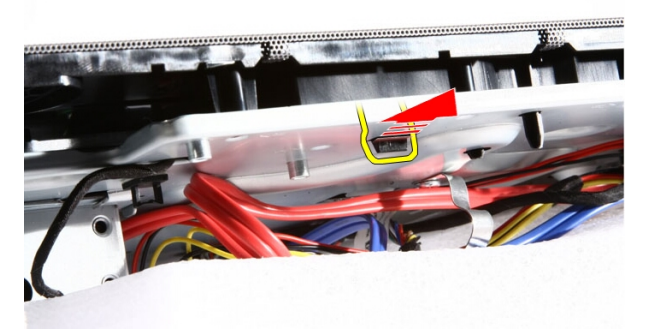

23. Levante um pouco a borda inferior do painel frontal.

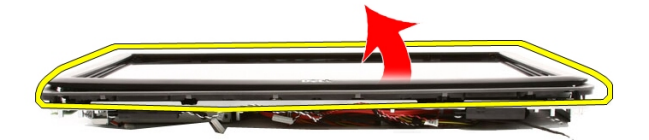

24. Passe o cabo do Bluetooth com cuidado removendo-o da abertura de passagem.

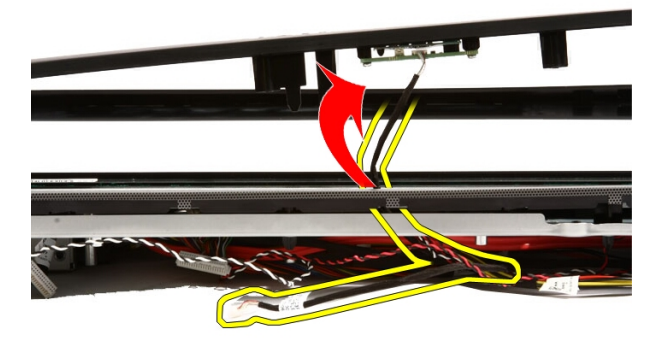

25. Com cuidado, passe o cabo de infravermelho e o cabo da câmera removendo-o pela abertura de passagem.

<span id="page-80-0"></span>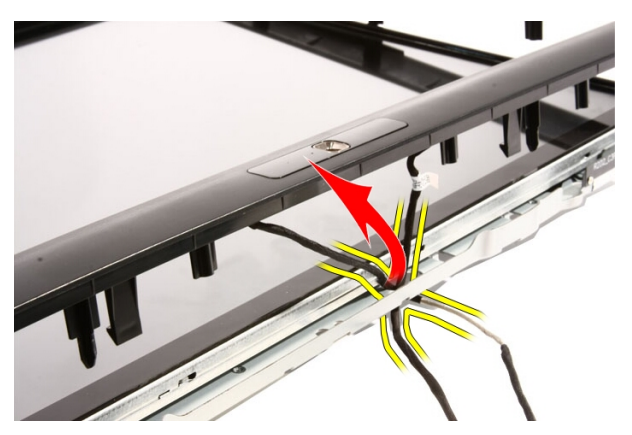

26. Levante o painel frontal removendo-o do chassi.

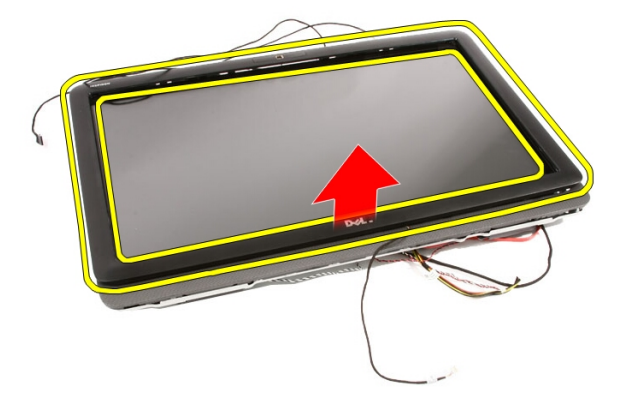

### Como instalar o painel frontal

- 1. Coloque o painel frontal no chassi.
- 2. Com cuidado, passe o cabo de infravermelho e o cabo da câmera removendo-o pela abertura de passagem.
- 3. Passe o cabo do Bluetooth com cuidado inserindo-o na abertura de passagem.
- 4. Pressione o painel frontal até que se encaixe no chassi.
- 5. Mantenha o conjunto unido e vire-o de cabeça para baixo com cuidado.
- 6. Recoloque os parafusos que prendem o painel frontal ao chassi. Os parafusos estão marcados com uma seta.
- 7. Passe o cabo de infravermelho e o cabo da câmera.
- 8. Passe o cabo do Bluetooth pela abertura de passagem do chassi.
- 9. Recoloque o *[processador](#page-67-0)*.
- 10. Recoloque o *[dissipador de calor do processador](#page-63-0)*.
- 11. Recoloque o [ventilador do processador](#page-60-0).
- 12. Recoloque o [ventilador da placa de vídeo](#page-50-0).
- 13. Recoloque o [conjunto de placa de vídeo e dissipador de calor](#page-54-0).
- 14. Recoloque a *[blindagem da placa de sistema](#page-34-0)*.
- 15. Recoloque o *[suporte frontal](#page-14-0)*.
- 16. Recoloque a [tampa](#page-11-0).
- 17. Execute os procedimentos descritos em [Após trabalhar na parte interna do](#page-8-0) [computador](#page-8-0).

# <span id="page-82-0"></span>Painel da tela

### Como remover o painel da tela

- 1. Siga os procedimentos descritos em [Antes de trabalhar na parte interna do](#page-6-0) [computador](#page-6-0).
- 2. Remova a [tampa.](#page-10-0)
- 3. Remova o *[suporte frontal](#page-12-0)*.
- 4. Remova a *[blindagem da placa de sistema](#page-32-0)*.
- 5. Remova a *[placa WLAN](#page-38-0)*.
- 6. Remova o [ventilador da placa de vídeo](#page-50-0).
- 7. Remova o *[conjunto de placa de vídeo e dissipador de calor](#page-54-0)*.
- 8. Remova o [ventilador do processador](#page-58-0).
- 9. Remova o *[dissipador de calor do processador](#page-62-0)*.
- 10. Remova o *[processador](#page-66-0)*.
- 11. Remova a *[placa de sistema](#page-68-0)*.
- 12. Remova o [painel frontal do meio](#page-44-0).
- 13. Remova o [painel frontal](#page-74-0).
- 14. Remova os parafusos de ambos os lados do painel da tela que prendem o painel da tela ao chassi.

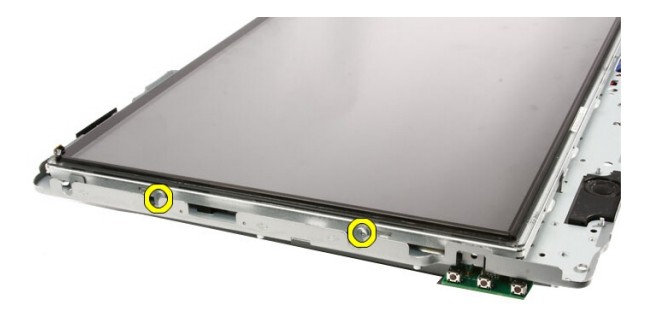

15. Incline o painel para cima. Continue segurando o painel para evitar que ele deslize e se danifique.

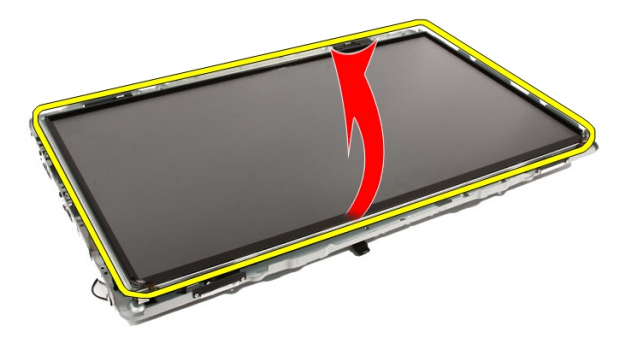

16. Enquanto levanta o painel, verifique se todos os quatro cabos estão soltos de seus orifícios de passagem.

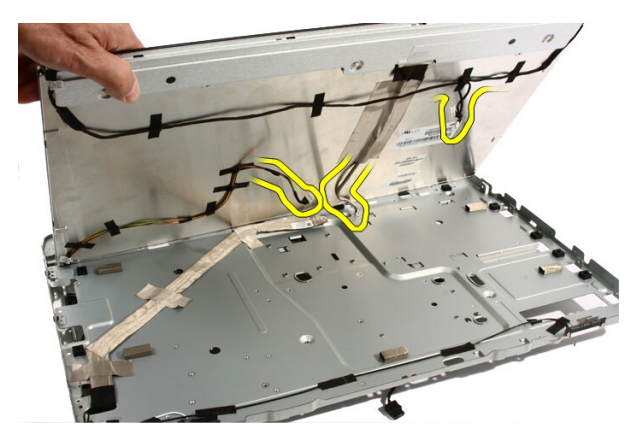

17. Remova o painel da tela.

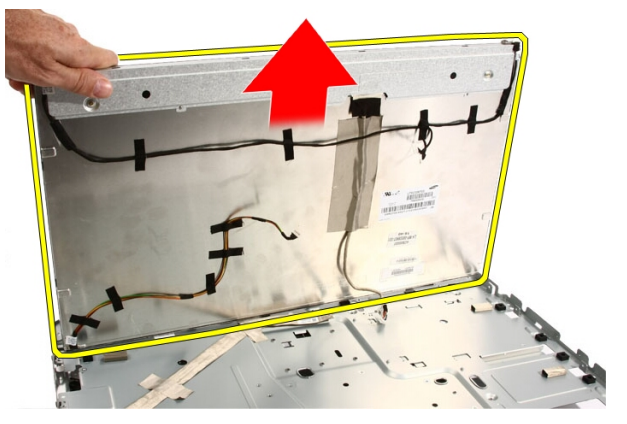

### Como instalar o painel da tela

- 1. Passe todos os cabos por suas aberturas de passagem.
- 2. Posicione o painel da tela na estrutura.
- 3. Recoloque os parafusos que prendem o painel da tela ao chassi.
- 4. Passe os cabos de infravermelho e Bluetooth por seus respectivos orifícios de passagem.
- 5. Pressione o painel frontal sobre a tela até que todas as abas se encaixem no lugar.
- 6. Recoloque a webcam.
- 7. Com cuidado, vire o conjunto de cabeça para baixo.
- 8. Recoloque os parafusos que prendem o painel frontal ao chassi.
- 9. Passe o cabo de infravermelho e o cabo da câmera por suas aberturas de passagem.
- 10. Conecte os cabos da câmera à placa DSP.
- 11. Conecte o cabo de alimentação da tela ao conversor.
- 12. Passe o cabo Bluetooth pela abertura de passagem.
- 13. Recoloque o *[painel frontal](#page-80-0).*
- 14. Recoloque o *[painel do meio](#page-46-0)*.
- 15. Recoloque o *[processador](#page-67-0)*.
- 16. Recoloque o *[dissipador de calor do processador](#page-63-0)*.
- 17. Recoloque o [ventilador do processador](#page-60-0).
- 18. Recoloque o [ventilador da placa de vídeo](#page-50-0).
- 19. Recoloque o [conjunto de placa de vídeo e dissipador de calor](#page-54-0).
- 20. Recoloque a *[blindagem da placa de sistema](#page-34-0)*.
- 21. Recoloque o *[suporte frontal](#page-14-0)*.
- 22. Recoloque a [tampa](#page-11-0).
- 23. Execute os procedimentos descritos em [Após trabalhar na parte interna do](#page-8-0) [computador](#page-8-0).

## Tampa do alto-falante

### Como remover a tampa do alto-falante

- 1. Siga os procedimentos descritos em [Antes de trabalhar no computador](#page-6-0).
- 2. Remova a [tampa.](#page-10-0)
- 3. Remova o *[suporte frontal](#page-12-0)*.
- 4. Remova a *[blindagem da placa de sistema](#page-32-0)*.
- 5. Remova a *[placa WLAN](#page-38-0)*.
- 6. Remova o [ventilador da placa de vídeo](#page-50-0).
- 7. Remova o *[conjunto de placa de vídeo e dissipador de calor](#page-54-0)*.
- 8. Remova o [ventilador do processador](#page-58-0).
- 9. Remova o *[dissipador de calor do processador](#page-62-0)*.
- 10. Remova o [processador](#page-66-0).
- 11. Remova a *[placa de sistema](#page-68-0)*.
- 12. Remova o [painel frontal do meio](#page-44-0).
- 13. Remova o [painel frontal](#page-74-0).
- 14. Localize o painel do alto-falante.

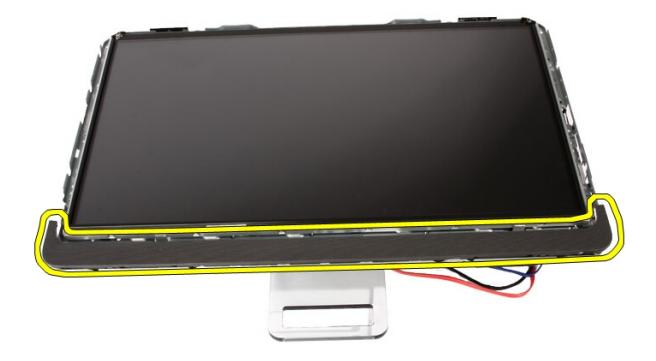

15. Empurre as duas abas de encaixe para fora do computador para liberar a tampa.

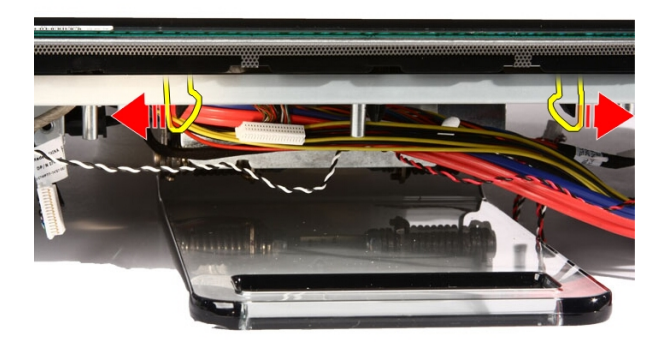

16. Levante a tampa do alto-falante retirando-a do chassi.

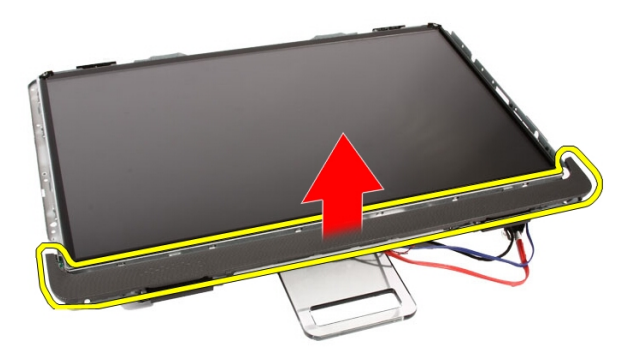

### Como instalar a tampa do alto-falante

- 1. Empurre a tampa do alto-falante para dentro de seu slot no chassi até que as abas se encaixem no lugar.
- 2. Recoloque o *[painel frontal](#page-80-0)*.
- 3. Recoloque o *[painel do meio](#page-46-0)*.
- 4. Recoloque o *[processador](#page-67-0)*.
- 5. Recoloque o *[dissipador de calor do processador](#page-63-0)*.
- 6. Recoloque o [ventilador do processador](#page-60-0).
- 7. Recoloque o [ventilador da placa de vídeo](#page-50-0).
- 8. Recoloque o *[conjunto de placa de vídeo e dissipador de calor](#page-54-0)*.
- 9. Recoloque a *[blindagem da placa de sistema](#page-34-0)*.
- 10. Recoloque o *[suporte frontal](#page-14-0)*.
- 11. Recoloque a [tampa](#page-11-0).
- 12. Execute os procedimentos descritos em [Após trabalhar na parte interna do](#page-8-0) [computador](#page-8-0).

# Placa Bluetooth

### Como remover a placa Bluetooth

- 1. Siga os procedimentos descritos em [Antes de trabalhar no computador](#page-6-0).
- 2. Remova a [tampa.](#page-10-0)
- 3. Remova o *[suporte frontal](#page-12-0)*.
- 4. Remova a *[blindagem da placa de sistema](#page-32-0)*.
- 5. Remova a *[placa WLAN](#page-38-0)*.
- 6. Remova o [ventilador da placa de vídeo](#page-50-0).
- 7. Remova o *[conjunto de placa de vídeo e dissipador de calor](#page-54-0)*.
- 8. Remova o [ventilador do processador](#page-58-0).
- 9. Remova o *[dissipador de calor do processador](#page-62-0)*.
- 10. Remova o *[processador](#page-66-0)*.
- 11. Remova a *[placa de sistema](#page-68-0)*.
- 12. Remova o [painel frontal do meio](#page-44-0).
- 13. Remova o *[painel frontal](#page-74-0).*
- 14. Localize a placa Bluetooth.

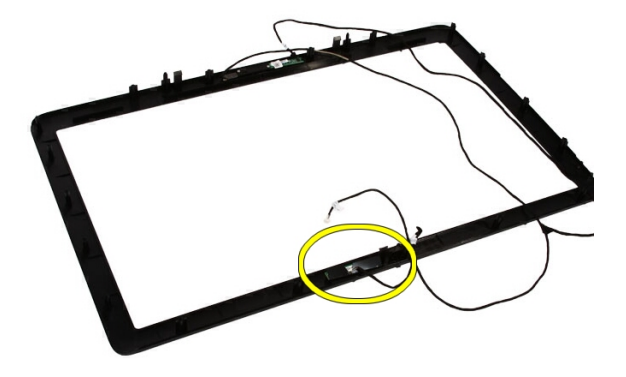

#### 15. Remova a tampa de Mylar.

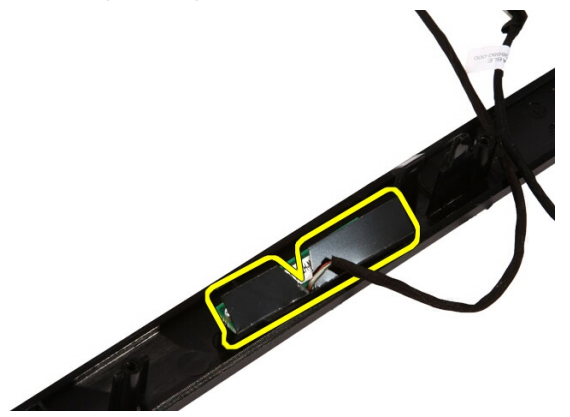

16. Remova os dois parafusos que prendem a placa Bluetooth ao painel frontal.

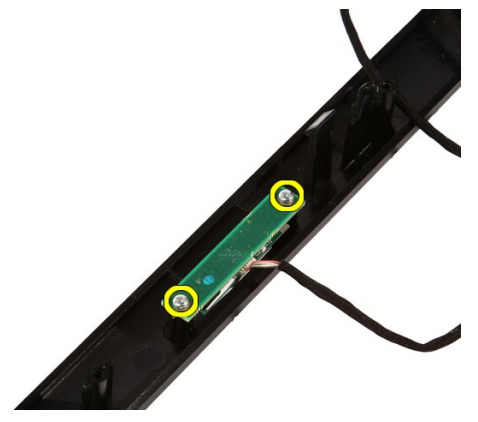

17. Remova a placa Bluetooth com seu cabo.

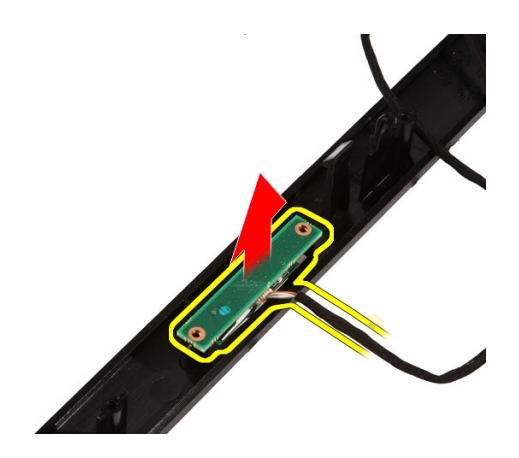

### Como instalar a placa Bluetooth

- 1. Coloque a placa Bluetooth no lugar no painel frontal.
- 2. Remova os parafusos que prendem a placa Bluetooth ao painel frontal.
- 3. Recoloque a tampa de Mylar.
- 4. Recoloque o *[painel frontal](#page-80-0).*
- 5. Recoloque a *[placa de sistema](#page-73-0)*.
- **6.** Recoloque o *[dissipador de calor do processador](#page-63-0)*.
- 7. Recoloque o [ventilador do processador](#page-60-0).
- 8. Recoloque o [ventilador da placa de vídeo](#page-50-0).
- 9. Recoloque o *[conjunto de placa de vídeo e dissipador de calor](#page-54-0)*.
- 10. Recoloque a *[placa WLAN](#page-39-0)*.
- 11. Recoloque a *[blindagem da placa de sistema](#page-34-0)*.
- 12. Recoloque o *[suporte frontal](#page-14-0)*.
- 13. Recoloque a [tampa](#page-11-0).
- 14. Execute os procedimentos descritos em [Após trabalhar na parte interna do](#page-8-0) [computador](#page-8-0).

# Câmera

#### Como remover a webcam

- 1. Siga os procedimentos descritos em [Antes de trabalhar na parte interna do](#page-6-0) [computador](#page-6-0).
- 2. Remova a [tampa.](#page-10-0)
- 3. Remova o *[suporte frontal](#page-12-0)*.
- 4. Remova a *[blindagem da placa de sistema](#page-32-0)*.
- 5. Remova a *[placa WLAN](#page-38-0)*.
- 6. Remova o [ventilador da placa de vídeo](#page-50-0).
- 7. Remova o *[conjunto de placa de vídeo e dissipador de calor](#page-54-0)*.
- 8. Remova o [ventilador do processador](#page-58-0).
- 9. Remova o *[dissipador de calor do processador](#page-62-0)*.
- 10. Remova o *[processador](#page-66-0)*.
- 11. Remova a *[placa de sistema](#page-68-0)*.
- 12. Remova o *[painel frontal do meio](#page-44-0)*.
- 13. Remova o *[painel frontal](#page-74-0).*
- 14. Localize a placa da câmera.

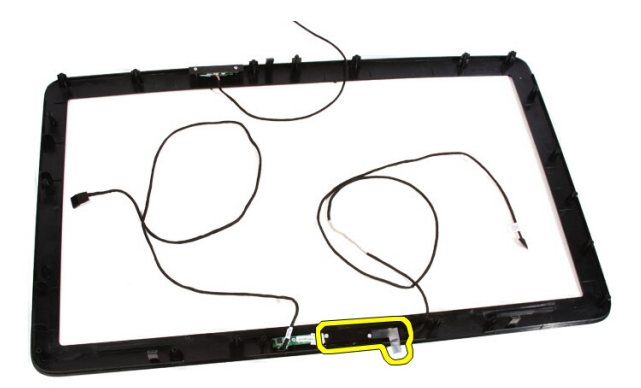

15. Remova os parafusos que prendem a placa da câmera ao painel frontal.

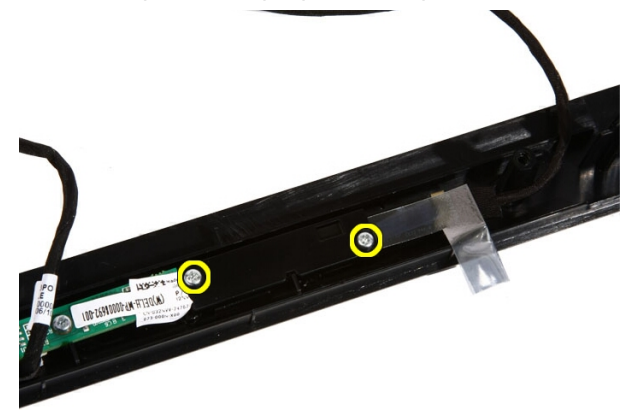

16. Remova a placa da câmera, junto com o cabo.

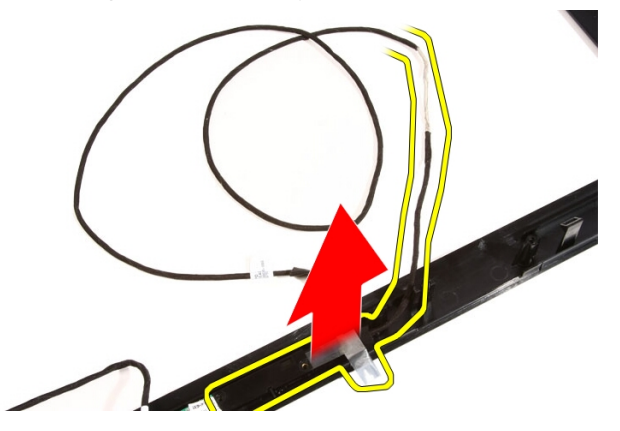

### Como instalar a webcam

- 1. Coloque a câmera no lugar no painel frontal.
- 2. Recoloque os parafusos que prendem a placa da câmera de segurança ao painel frontal.
- 3. Recoloque o *[painel frontal](#page-80-0)*.
- 4. Recoloque o *[painel do meio](#page-46-0)*.
- 5. Recoloque a *[placa de sistema](#page-73-0)*.
- **6.** Recoloque o *[dissipador de calor do processador](#page-63-0)*.
- 7. Recoloque o [ventilador do processador](#page-60-0).
- 8. Recoloque o [ventilador da placa de vídeo](#page-50-0).
- 9. Recoloque o *[conjunto de placa de vídeo e dissipador de calor](#page-54-0)*.
- 10. Recoloque a *[placa WLAN](#page-39-0)*.
- 11. Recoloque a [blindagem da placa de sistema](#page-34-0).
- 12. Recoloque o *[suporte frontal](#page-14-0)*.
- 13. Recoloque a [tampa](#page-11-0).
- 14. Execute os procedimentos descritos em [Após trabalhar na parte interna do](#page-8-0) [computador](#page-8-0).

# Cabo AV

#### Como remover o cabo AV

- 1. Siga os procedimentos descritos em [Antes de trabalhar na parte interna do](#page-6-0) [computador](#page-6-0).
- 2. Remova a [tampa.](#page-10-0)
- 3. Remova o *[suporte frontal](#page-12-0)*.
- 4. Remova a *[blindagem da placa de sistema](#page-32-0)*.
- 5. Remova a *[placa WLAN](#page-38-0)*.
- 6. Remova o [ventilador da placa de vídeo](#page-50-0).
- 7. Remova o *[conjunto de placa de vídeo e dissipador de calor](#page-54-0)*.
- 8. Remova o [ventilador do processador](#page-58-0).
- 9. Remova o *[dissipador de calor do processador](#page-62-0)*.
- 10. Remova o *[processador](#page-66-0)*.
- 11. Remova a *[placa de sistema](#page-68-0)*.
- 12. Remova o [painel frontal do meio](#page-44-0).
- 13. Remova o *[painel frontal](#page-74-0).*
- 14. Remova o *[painel da tela](#page-82-0)*.
- 15. Remova as fitas que prendem o cabo AV, conforme mostrado na imagem.

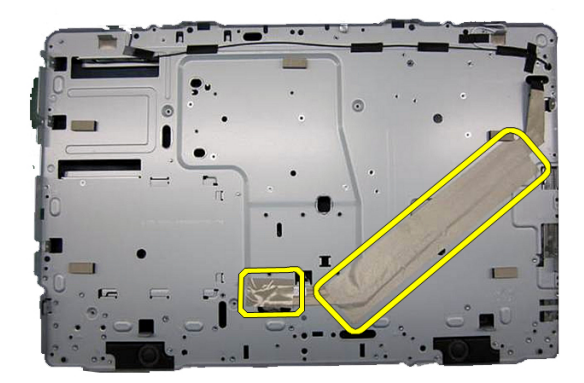

### Como instalar o cabo AV

- 1. Recoloque a fita grande e a fita pequena que prendem o cabo AV, conforme mostrado na imagem.
- 2. Recoloque o *[painel frontal](#page-80-0).*
- 3. Recoloque o *[painel do meio](#page-46-0)*.
- 4. Recoloque a *[placa de sistema](#page-73-0)*.
- 5. Recoloque o *[dissipador de calor do processador](#page-63-0)*.
- 6. Recoloque o [ventilador do processador](#page-60-0).
- 7. Recoloque o [ventilador da placa de vídeo](#page-50-0).
- 8. Recoloque o *[conjunto de placa de vídeo e dissipador de calor](#page-54-0)*.
- 9. Recoloque a *[placa WLAN](#page-39-0)*.
- 10. Recoloque a *[blindagem da placa de sistema](#page-34-0)*.
- 11. Recoloque o *[suporte frontal](#page-14-0)*.
- 12. Recoloque a [tampa](#page-11-0).
- 13. Execute os procedimentos descritos em [Após trabalhar na parte interna do](#page-8-0) [computador](#page-8-0).

### Antena

#### Como remover a antena

- 1. Siga os procedimentos descritos em [Antes de trabalhar na parte interna do](#page-6-0) [computador](#page-6-0).
- 2. Remova a [tampa.](#page-10-0)
- 3. Remova o *[suporte frontal](#page-12-0)*.
- 4. Remova a *[blindagem da placa de sistema](#page-32-0)*.
- 5. Remova a *[placa WLAN](#page-38-0)*.
- 6. Remova o [ventilador da placa de vídeo](#page-50-0).
- 7. Remova o *[conjunto de placa de vídeo e dissipador de calor](#page-54-0)*.
- 8. Remova o [ventilador do processador](#page-58-0).
- 9. Remova o *[dissipador de calor do processador](#page-62-0)*.
- 10. Remova o *[processador](#page-66-0)*.
- 11. Remova a *[placa de sistema](#page-68-0)*.
- 12. Remova o [painel frontal do meio](#page-44-0).
- 13. Remova o *[painel frontal](#page-74-0).*
- 14. Remova o [painel da tela](#page-82-0).
- 15. Localize os cabos da antena.

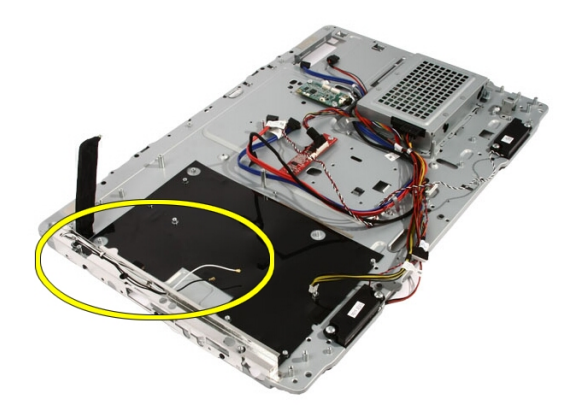

16. Passe os cabos pelos orifícios de passagem e remova-os das presilhas. Em seguida, vire o chassi de cabeça para baixo.

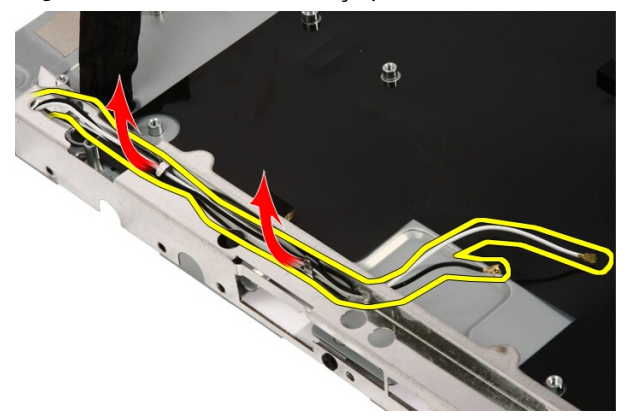

17. Localize os cabos e a antena.

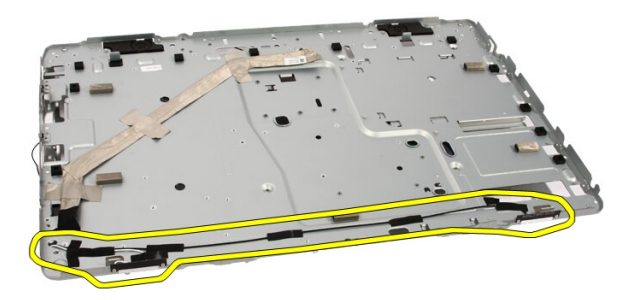

18. Remova os parafusos que prendem a antena ao chassi.

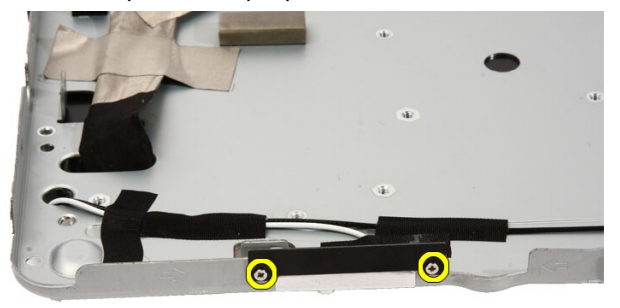

19. Remova a fita adesiva que prende os cabos. Em seguida, vire o chassi.

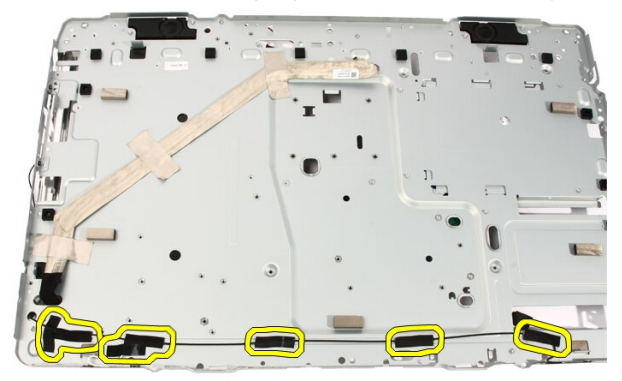

20. Remova a fita metálica que conecta a antena ao chassi.

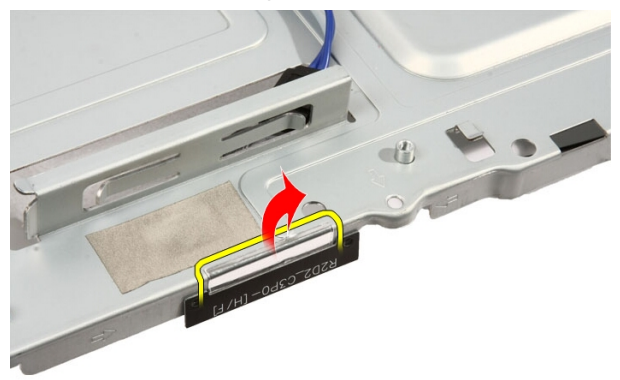

21. Remova a antena com seus cabos.

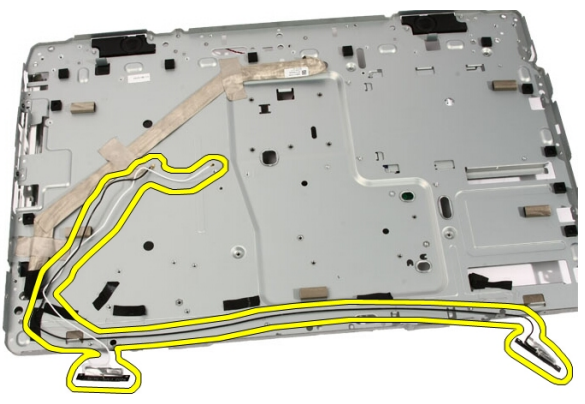

#### Como instalar a antena

- 1. Coloque a antena no lugar no chassi e prenda-a ao chassi usando a fita metálica.
- 2. Vire o chassi de cabeça para baixo. Prenda os cabos usando a fita metálica.
- 3. Recoloque os parafusos que prendem a antena ao chassi.
- 4. Passe os cabos pelas aberturas de passagem e prenda os cabos nas presilhas.
- **5.** Recoloque o *[painel frontal](#page-80-0).*
- 6. Recoloque o *[painel do meio](#page-46-0)*.
- 7. Recoloque o *[processador](#page-67-0)*.
- 8. Recoloque o *[dissipador de calor do processador](#page-63-0)*.
- 9. Recoloque o [ventilador do processador](#page-60-0).
- 10. Recoloque o [ventilador da placa de vídeo](#page-50-0).
- 11. Recoloque o [conjunto de placa de vídeo e dissipador de calor](#page-54-0).
- 12. Recoloque a [blindagem da placa de sistema](#page-34-0).
- 13. Recoloque o *[suporte frontal](#page-14-0)*.
- 14. Recoloque a [tampa](#page-11-0).
- 15. Execute os procedimentos descritos em [Após trabalhar na parte interna do](#page-8-0) [computador](#page-8-0).

# Especificações

### Especificações

U NOTA: As ofertas podem variar de acordo com a região. Para obter mais

informações sobre a configuração do computador, clique em Iniciar $\left( \frac{1}{2} \right)$  (ou em Iniciar no Windows XP) Ajuda e suporte e, em seguida, selecione a opção para exibir as informações sobre o computador.

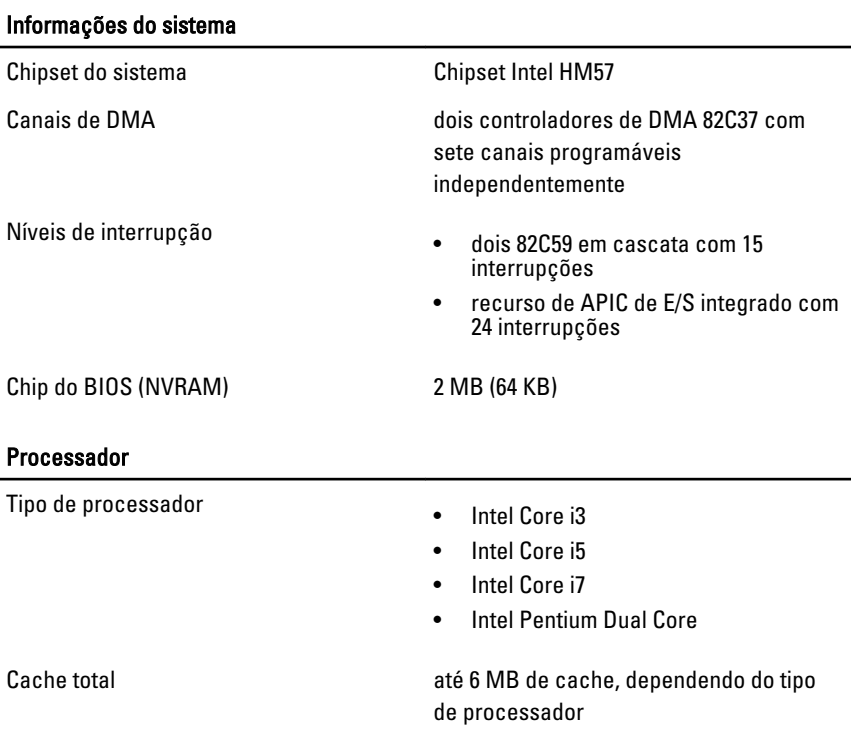

#### Memória

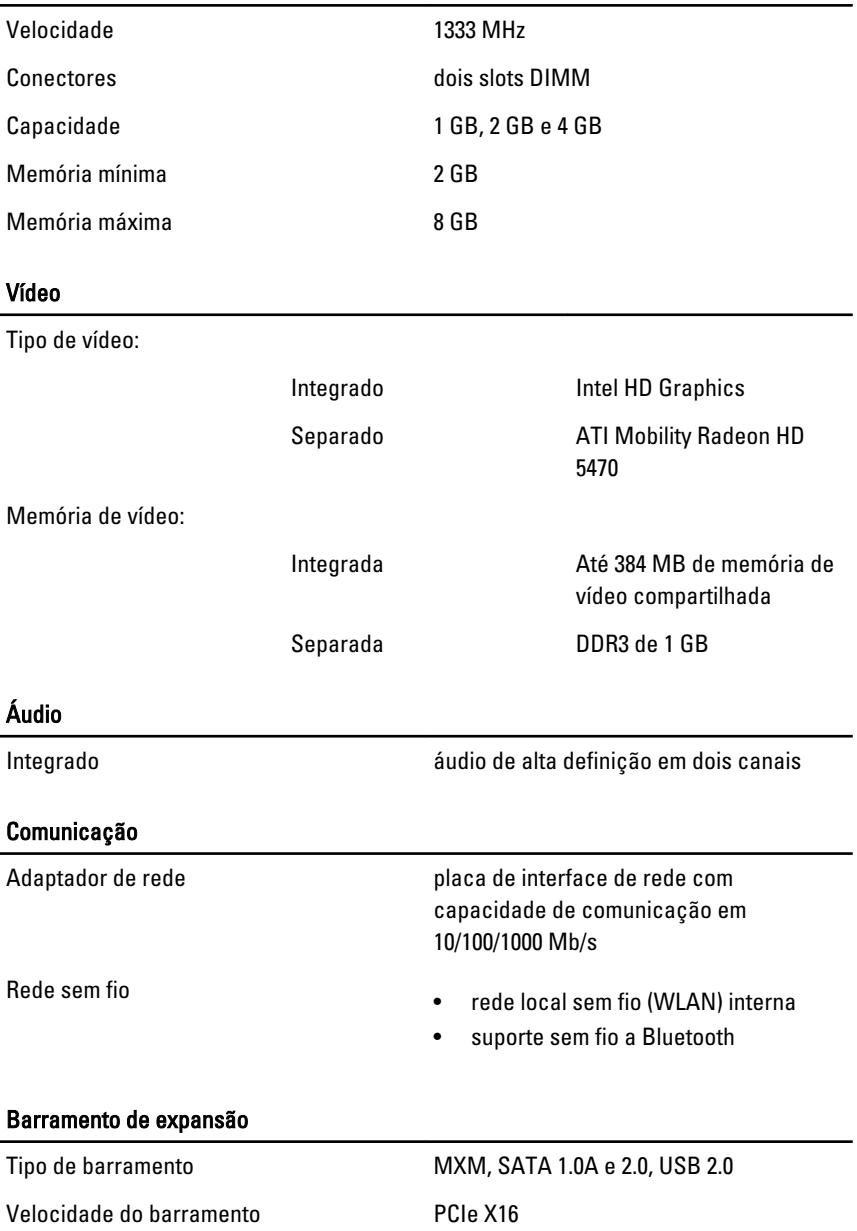
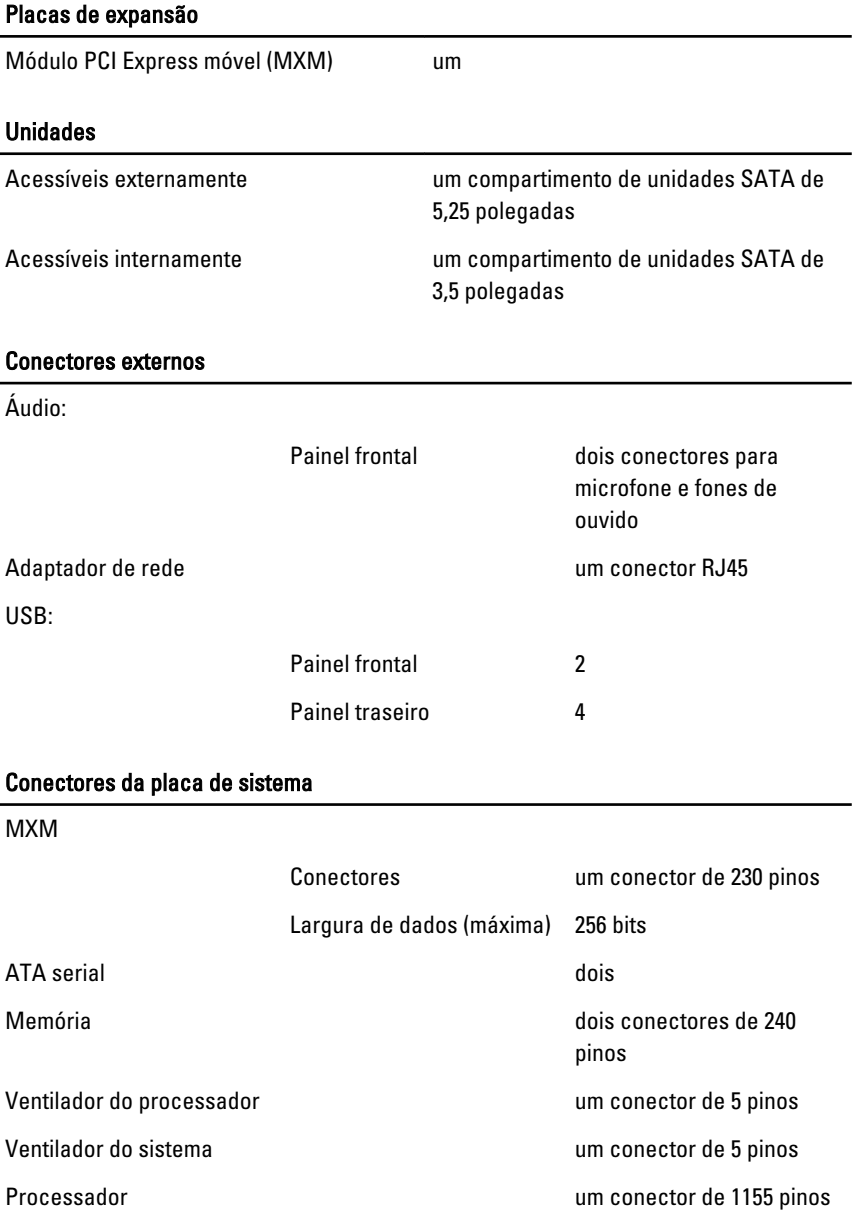

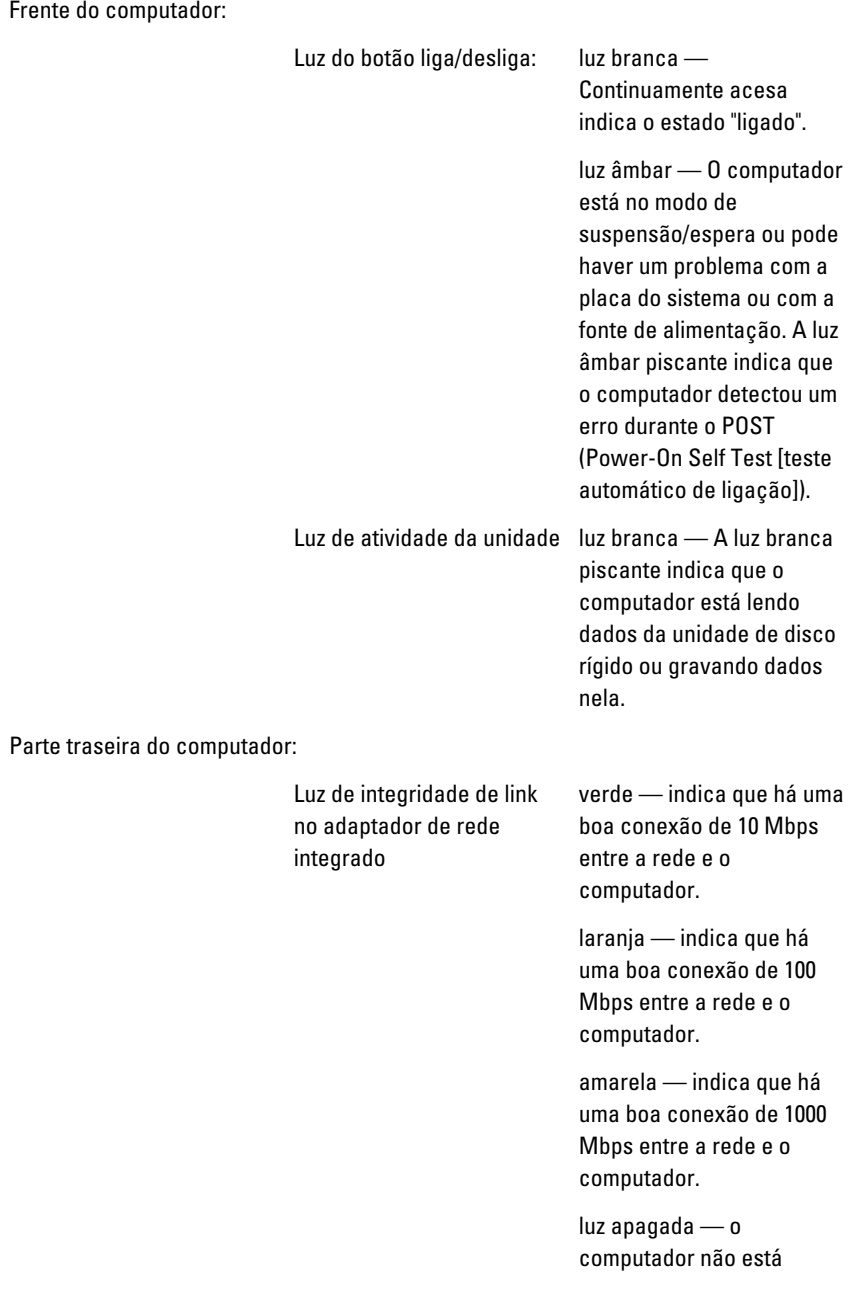

detectando uma conexão física com a rede.

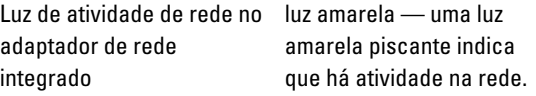

#### Adaptador CA

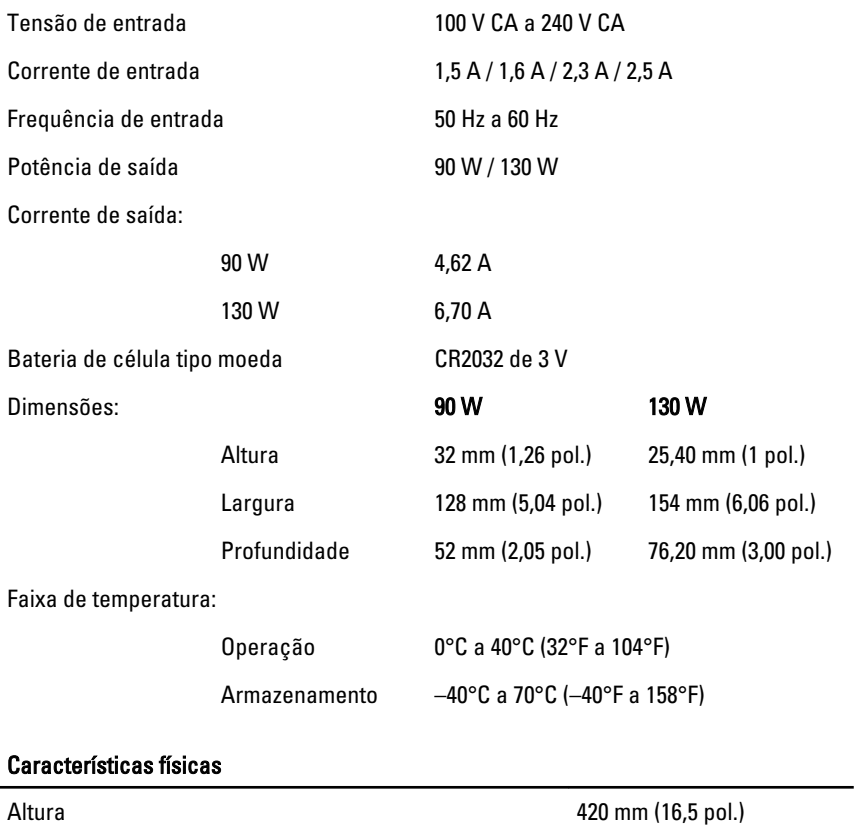

Largura 570 mm (22,4 pol.) Profundidade 90 mm (3,5 pol.) Peso: Tela sensível ao toque 8,95 kg (19,73 lb)

#### Características físicas

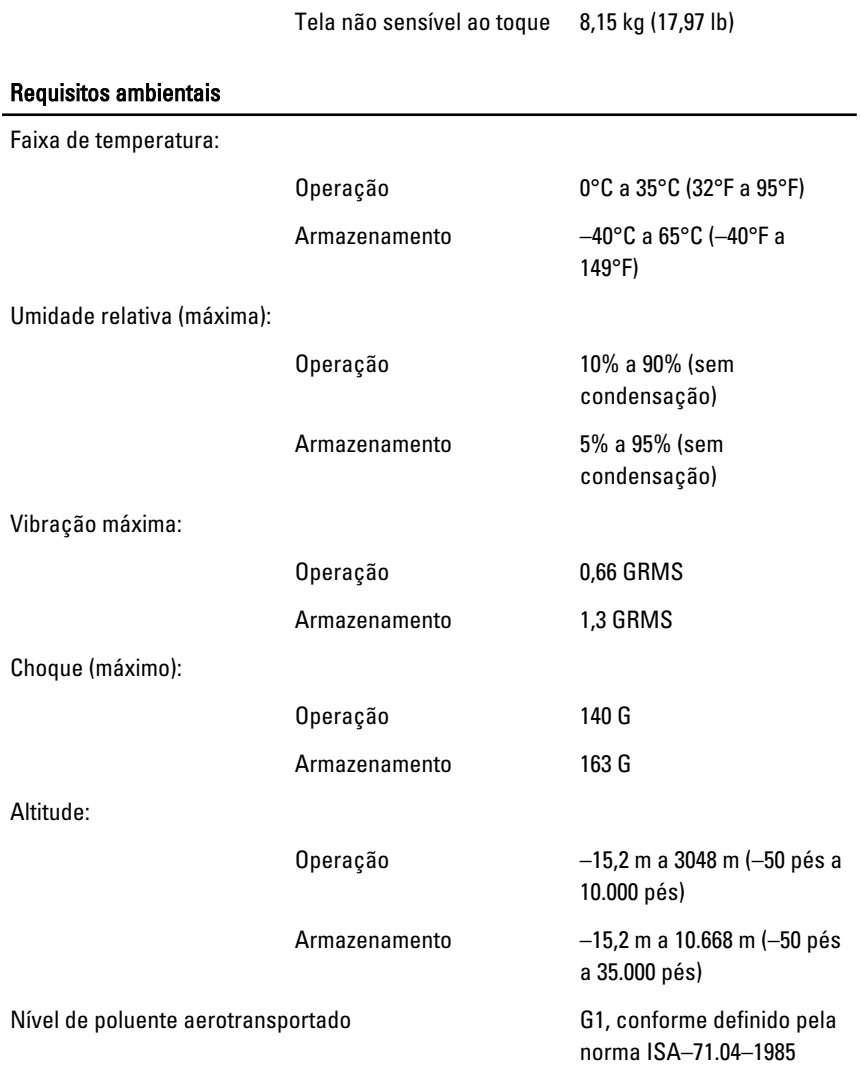

# Solução de problemas

# Códigos de bipe de diagnóstico

Nenhum POST com três bipes é acompanhado por um LED de energia âmbar piscante. Todos os outros códigos de bipe serão acompanhados de um LED de energia branco sólido. Consulte a tabela abaixo para cada cenário.

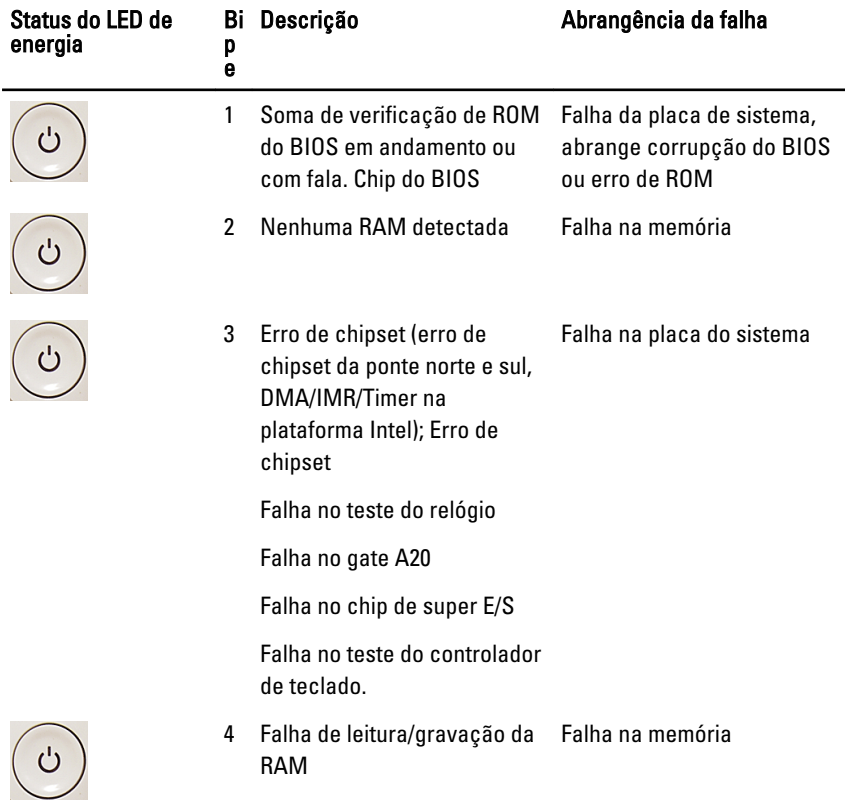

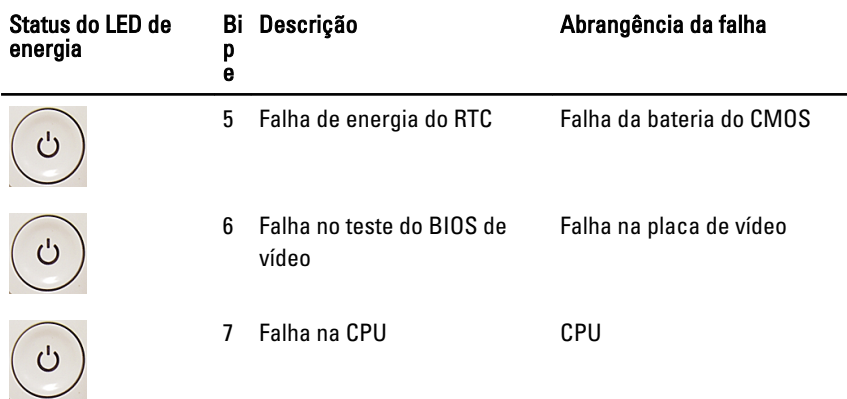

# Códigos de LED de energia de diagnóstico

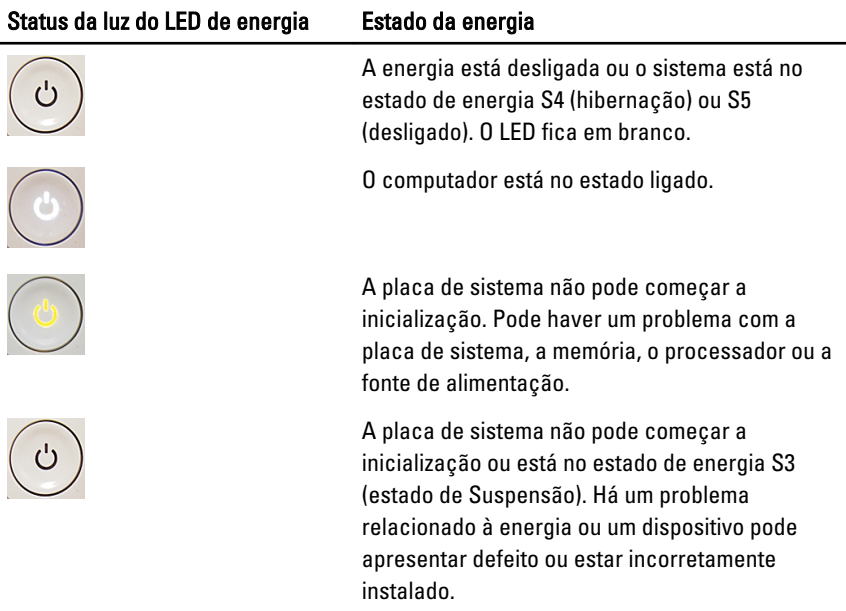

## Mensagens de erro de diagnóstico

Se o computador apresentar um problema ou erro, poderá exibir uma Mensagem do sistema que ajudará o usuário a identificar a causa e a ação necessária para solucionar o problema. Se a mensagem recebida não constar entre os exemplos a seguir, consulte a documentação do sistema operacional ou do programa que estava em execução quando a mensagem foi exibida.

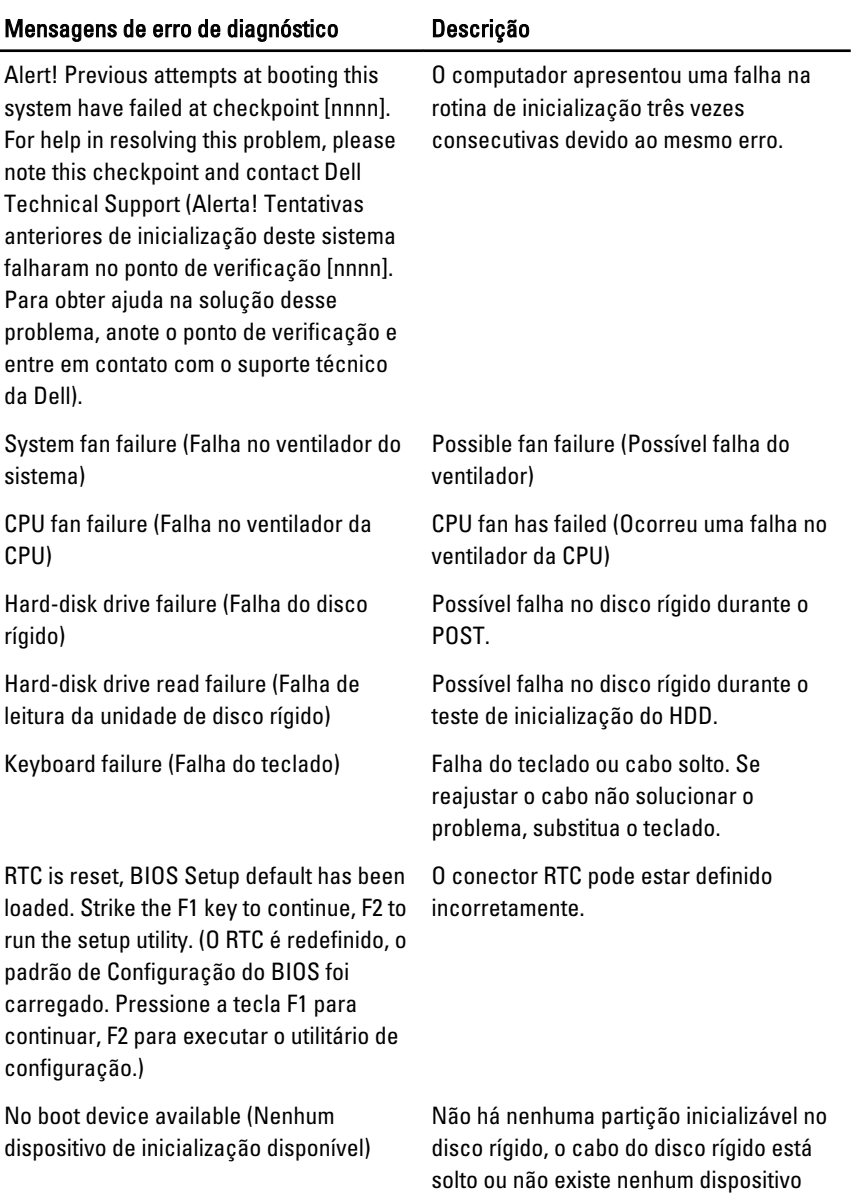

inicializável.

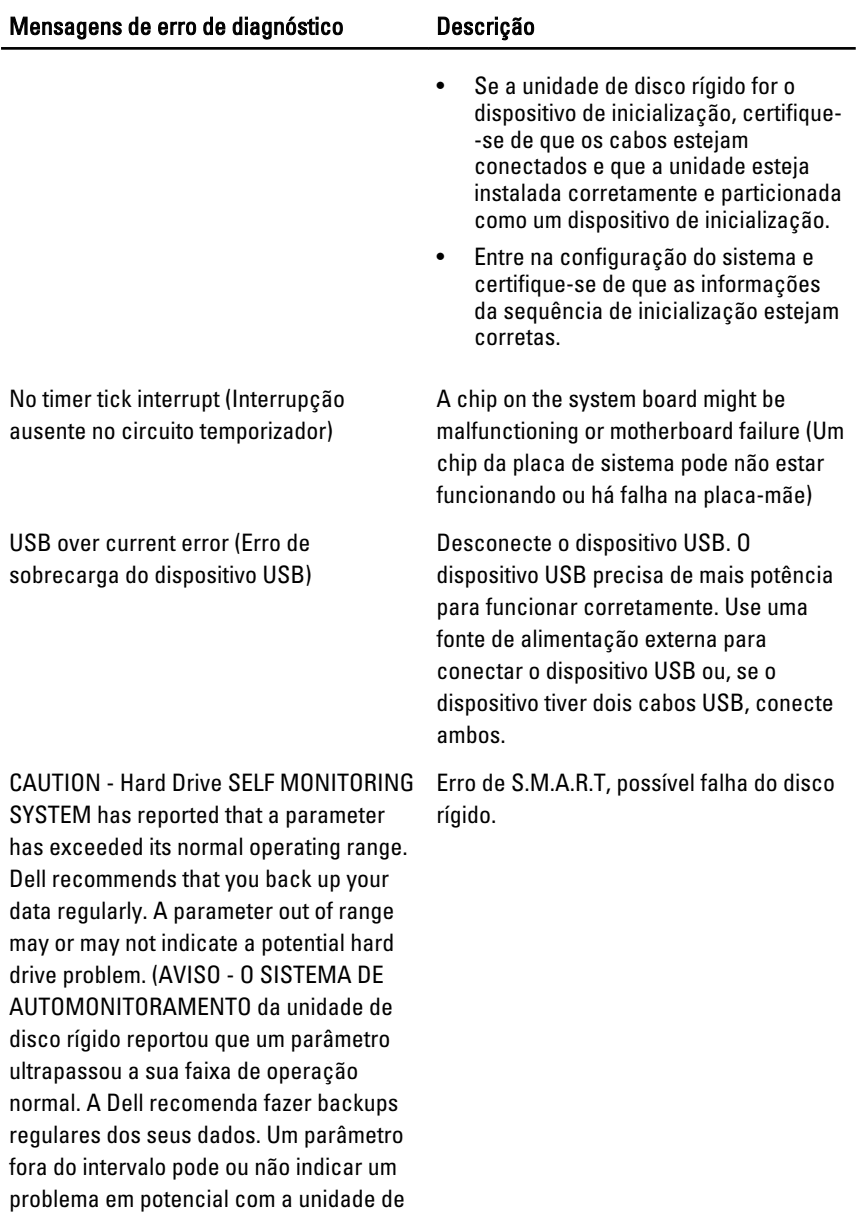

disco rígido.)

# Configuração do sistema

# Como entrar na configuração do sistema

- 1. Ligue (ou reinicie) o computador.
- 2. Quando o logotipo azul da DELL for exibido, aguarde a exibição do prompt F2.
- 3. Quando o prompt F2 for exibido, pressione <F2> imediatamente.
- **NOTA:** O prompt F2 indica que o teclado foi inicializado. Esse prompt pode aparecer muito rapidamente. Por isso, você precisa estar atento à sua exibição e, em seguida, pressionar <F2>. Se você pressionar <F2> antes do prompt, esse pressionamento de tecla será perdido.
- 4. Se esperar muito tempo e o logotipo do sistema operacional aparecer, continue aguardando até ver a área de trabalho do Microsoft Windows. Em seguida, desligue o computador e tente novamente.

# Visão geral da configuração do sistema

A configuração do sistema permite:

- alterar as informações de configuração do sistema após adicionar, alterar ou remover qualquer hardware no computador.
- definir ou alterar uma opção que pode ser selecionada pelo usuário como, por exemplo, a senha do usuário.
- ler a quantidade atual de memória ou definir o tipo de disco rígido instalado.

Antes de usar a Configuração do sistema, é recomendável que você anote as informações da tela de Configuração do sistema para referência futura.

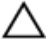

CUIDADO: A menos que você seja um usuário de computador experiente, não altere as configurações deste programa. Algumas alterações podem comprometer o funcionamento do computador.

# Telas de Configuração do sistema

Menu (Menu) — Aparece na parte superior da janela System Setup (Configuração do sistema). Este campo oferece um menu para acessar as opções de System Setup (Configuração do sistema). Pressione as teclas < Seta para a esquerda > e < Seta para a direita > para navegar. Quando uma opção de Menu estiver realçada, Options List (Lista de opções) listará as opções que definem o hardware instalado no computador.

Options List (Lista de opções) — Aparece à esquerda da janela System Setup (Configuração do sistema). O campo lista recursos que definem a configuração do computador, inclusive hardware instalado, economia de energia e recursos de segurança. Role para cima e para baixo pela lista com as teclas de setas para cima e para baixo. Quando uma opção estiver realcada, a Options Field (Lista de opções) exibirá as configurações atuais e disponíveis da opção.

Options Field (Campo Opções) — Aparece à direita de Options List (Lista de opções) e contém informações sobre cada opção relacionada na Options List (Lista de opções). Neste campo, você pode visualizar informações sobre o computador e fazer alterações às configurações atuais. Pressione < Enter> para fazer alterações às configurações atuais. Pressione <ESC> para voltar para Options List (Lista de opções).

Help (Ajuda) — Aparece no lado direito da janela System Setup (Configuração do sistema) e contém informações de ajuda sobre a opção selecionada em Options List (Lista de opções).

Ø

NOTA: Nem todas as configurações listadas em Options Field (Campo Opções) podem ser alteradas.

Key Functions (Funções das teclas) — Aparecem abaixo de Options Field (Campo Opções) e contêm uma lista das teclas e suas funções no campo ativo da configuração do sistema.

Use as seguintes teclas para navegar pelas telas de System Setup (Configuração do sistema):

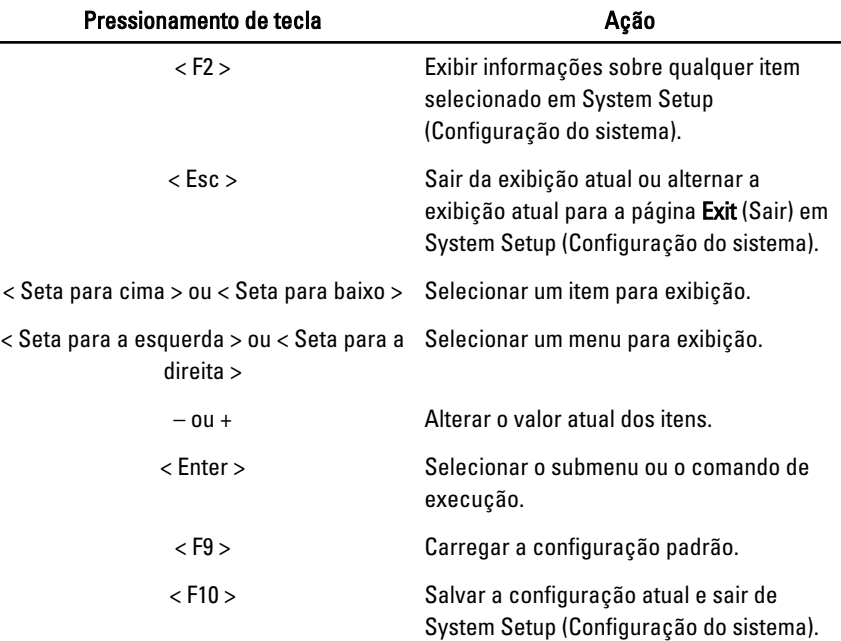

## Opções de configuração do sistema

## Main (Principal)

A guia Main (Principal) lista os principais recursos de hardware do computador. A tabela a seguir define a função de cada opção.

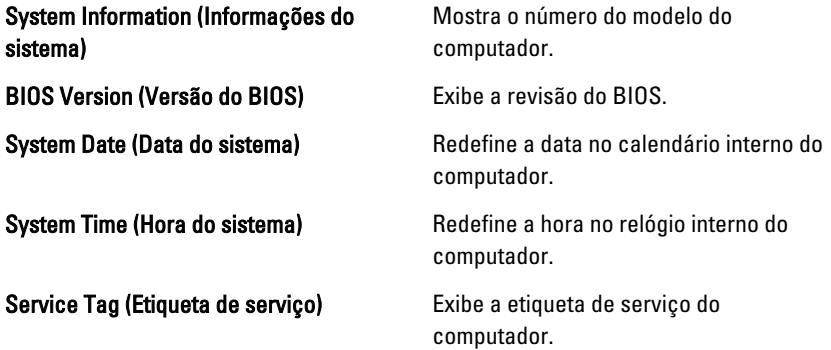

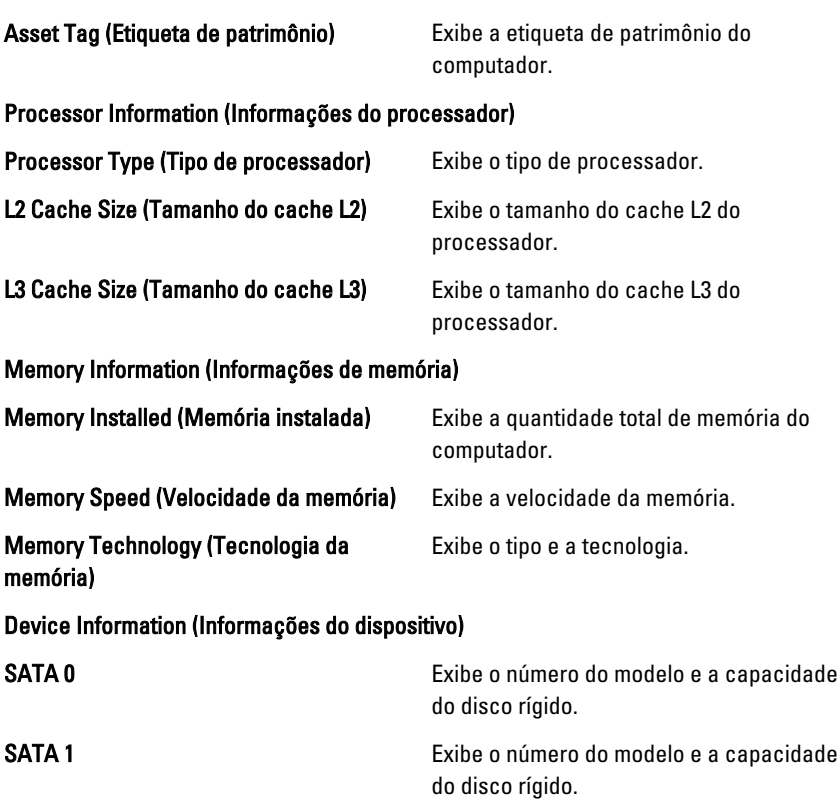

## Advanced (Avançado)

A guia Advanced (Avançado) permite definir várias funções que afetam o desempenho do computador. A tabela a seguir define a função de cada opção e seu valor padrão.

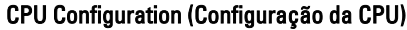

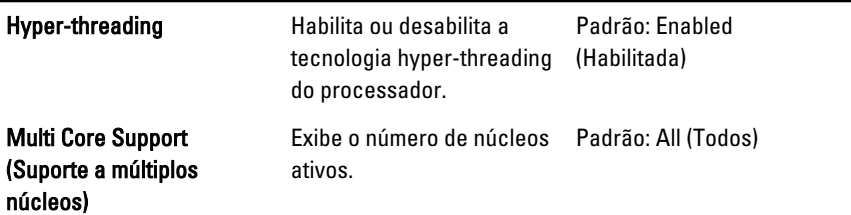

### CPU Configuration (Configuração da CPU)

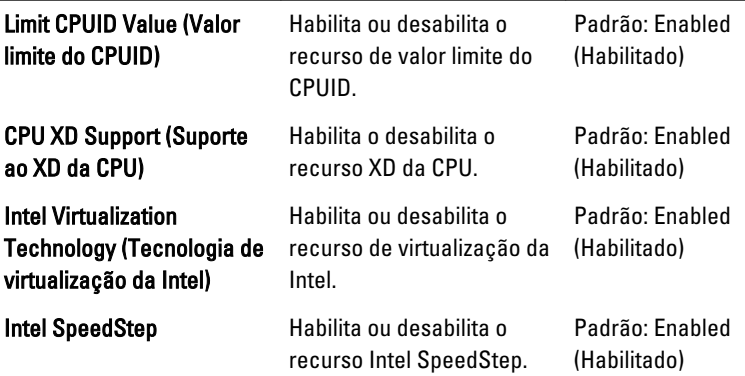

#### System Configuration (Configuração do sistema)

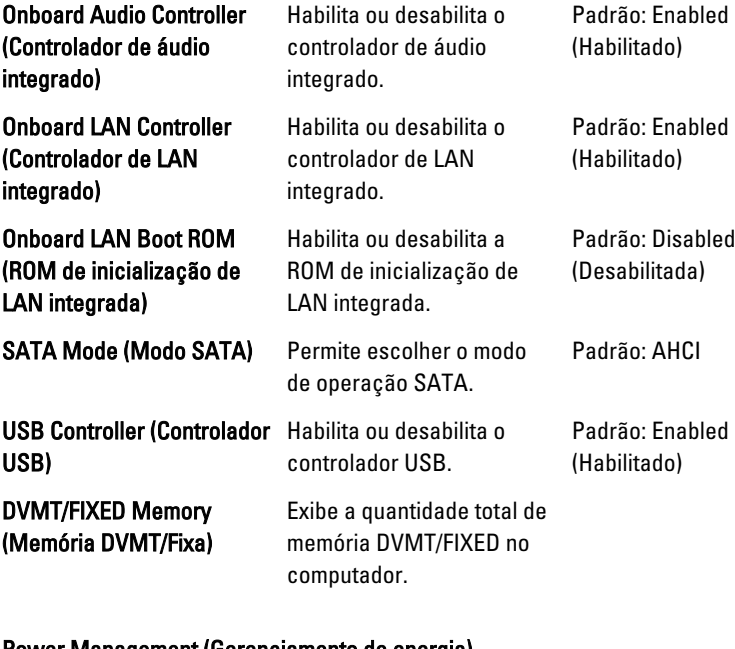

#### Power Management (Gerenciamento de energia)

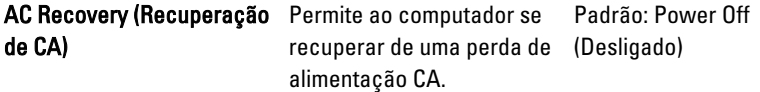

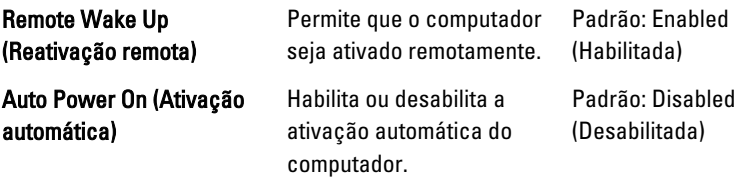

#### POST Behavior (Comportamento do POST)

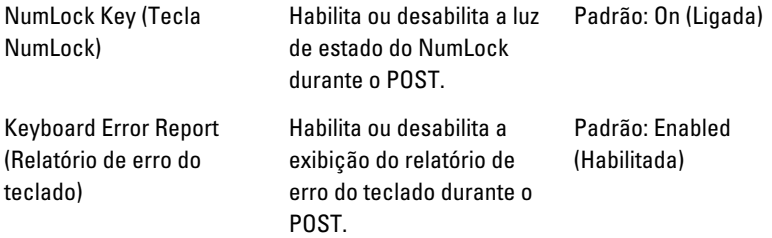

## Security (Segurança)

A guia Security (Segurança) exibe o status de segurança e permite gerenciar os recursos de segurança do computador.

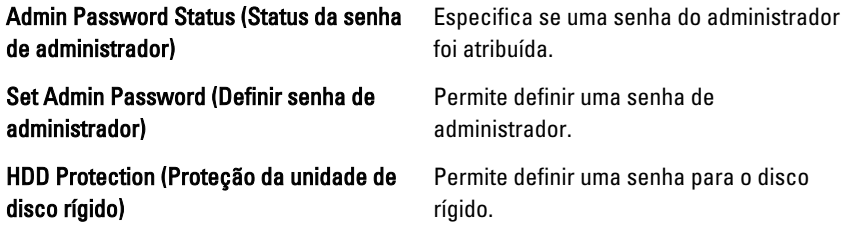

## Boot (Inicialização)

A guia Boot (Inicialização) permite alterar a sequência de inicialização.

## Exit (Sair)

Esta seção permite salvar, descartar e carregar as configurações padrão antes de sair de System Setup (Configuração do sistema).

32 Como entrar em contato com a Dell

## Como entrar em contato com a Dell

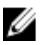

NOTA: Se não tiver uma conexão Internet ativa, você pode encontrar as informações de contato na sua fatura, nota de expedição, nota de compra ou no catálogo de produtos Dell.

A Dell fornece várias opções de suporte e serviço on-line ou através de telefone. A disponibilidade varia de acordo com o país e produto e alguns serviços podem não estar disponíveis na sua área. Para entrar em contacto com a Dell para tratar de assuntos de vendas, suporte técnico ou serviço de atendimento ao cliente:

- 1. Visite o site support.dell.com.
- 2. Selecione a categoria de suporte.
- 3. Se você não for um cliente residente nos EUA, selecione o seu código de país na parte inferior da página ou selecione TUDO para visualizar mais opções.
- 4. Selecione o serviço ou link de suporte adequado, com base em sua necessidade.